Installation and Upgrade Guide for OmniVista 2500 NMS Enterprise Version 4.3R2

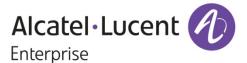

December 2018

Revision C

Part Number 060570-10

READ THIS DOCUMENT

OmniVista 2500 NMS

for VMware ESXi: 5.5, 6.0, 6.5, 6.7

VirtualBox: 5.2.x
MS Hyper-V: 2012 R2 and 2016
MS Hyper-V on Windows 10
Professional

ALE USA Inc. 26801 West Agoura Road Calabasas, CA 91301 +1 (818) 880-3500

# **Table of Contents**

| OmniVista 2500 NMS Enterprise 4.3R2 Installation and Upgrade Guide  | 1                |
|---------------------------------------------------------------------|------------------|
| Installing OmniVista 2500 NMS-E 4.3R2                               |                  |
| Recommended System Configurations                                   | 3                |
| Standalone and High-Availability Installations                      | 4                |
| Deploying OmniVista on a Virtual Appliance                          | 4                |
| Deploying the Virtual Appliance in VMware ESXi                      | 4                |
| Deploying the Virtual Appliance in VirtualBox                       | 9                |
| Deploying the Virtual Appliance in Hyper-V                          | 14               |
| Completing the OmniVista Installation                               | 19               |
| Converting to a High-Availability Installation                      | 24               |
| Layer 2 Configuration                                               | 25               |
| Layer 3 Configuration                                               |                  |
| Upgrading from 4.3R1 (Fresh Installation) to 4.3R2                  | 37               |
| Launching the OmniVista UI                                          | 41               |
| Upgrading from 4.2.2.R01 (MR2) (Fresh Installation) to 4.3R2        | 42               |
| Launching the OmniVista UI                                          | 47               |
| Upgrading from 4.2.2.R01 (GA) or 4.2.2.R01 (MR2) (Upgrade) to 4.3R2 | 48               |
| Launching the OmniVista UI                                          | 55               |
| Appendix A – Installing Virtual Box                                 | Δ_1              |
| Supported Hosts                                                     |                  |
| Installing Virtual Box on Windows Hosts                             |                  |
| Installing Virtual Box on Linux Hosts                               |                  |
| Installing Virtual Box From a Debian/Ubuntu Package                 |                  |
| Using the Alternative Installer (VirtualBox.run)                    |                  |
| Performing a Manual Installation                                    |                  |
| Appendix B – Using the Virtual Appliance Menu                       | R <sub>-</sub> 1 |
| Help                                                                |                  |
| Configure the Virtual Appliance                                     |                  |
| Help                                                                |                  |
| Display Current Configuration                                       |                  |
| Configure OV IP & OV Ports                                          |                  |
| Configure UPAM Portal IP & Ports                                    |                  |
| Configure Default Gateway                                           |                  |
| Configure Hostname                                                  |                  |
| Configure DNS Server                                                |                  |
| Configure Timezone                                                  |                  |
| Configure Route                                                     |                  |
| Configure Network Size                                              |                  |
| Configure Keyboard Layout                                           |                  |
| Update OmniVista Web Server SSL Certificate                         |                  |
| Enable/Disable AP SSL Authentication                                |                  |
| Configure NTP Client                                                |                  |
| Configure Proxy                                                     |                  |
| Change Screen Resolution                                            |                  |
| Configure the Other Network Cards                                   |                  |
| Exit                                                                |                  |
|                                                                     |                  |

# **Table of Contents (continued)**

| Run Watchdog Command                             |      |
|--------------------------------------------------|------|
| Upgrade VA                                       | B-16 |
| Change Password                                  | B-18 |
| Logging                                          | B-19 |
| Login Authentication Server                      | B-20 |
| Power Off                                        | B-20 |
| Reboot                                           | B-20 |
| Advanced Mode                                    | B-21 |
| Set Up Optional Tools                            | B-22 |
| Convert to Cluster                               |      |
| Join Cluster                                     |      |
| Log Out                                          | B-23 |
| Appendix C – Using the HA Virtual Appliance Menu |      |
| Help                                             |      |
| Show OV Cluster Status                           |      |
| Configure Cluster                                |      |
| Heľp                                             |      |
| Display Cluster Configuration                    |      |
| Configure Cluster IP                             |      |
| Remove Peer Node From Cluster                    |      |
| Configure OV Web Ports                           |      |
| Configure UPAM Portal Web IP                     |      |
| Configure UPAM Portal Web Ports                  |      |
| Configure OV SSL Certificate                     |      |
| Enable/Disable AP SSL Authentication             | C-6  |
| Configure FTP Password                           |      |
| Configure Login Authentication Server            |      |
| Preferred Active Node                            |      |
| Manual Failover                                  |      |
| Cluster Error Check                              |      |
| Configure Peer Node's Information                |      |
| Enable Maintenance Mode                          |      |
| Exit                                             |      |
| Configure Current Node                           |      |
| Help                                             |      |
| Display Current Node Configuration               | C-10 |
| Configure Default Gateway                        |      |
| Configure DNS Server                             |      |
| Configure Timezone                               |      |
| Configure Route                                  |      |
| Configure Keyboard Layout                        |      |
| Configure NTP Client                             |      |
| Configure Proxy                                  |      |
| Change Screen Resolution                         |      |
| Configure "cliadmin" Password                    |      |
| Configure "root" Secret Text                     |      |
| Configure Mongodb Password                       | C-16 |

# **Table of Contents (continued)**

| Configure IP and Hostname                     |     |
|-----------------------------------------------|-----|
| Extend Data Partitions                        |     |
| Configure Network Size                        |     |
| Exit                                          |     |
| Run Watchdog Command                          |     |
| Upgrade VA                                    |     |
| Logging                                       |     |
| Set Up Optional Tools                         |     |
| Advanced Mode                                 |     |
| Power Off                                     |     |
| Reboot                                        |     |
| Log Out                                       |     |
| Annendix D – Generating an Evaluation License | D-1 |

This document details the OmniVista 2500 NMS Enterprise 4.3R2 (OV 2500 NMS-E 4.3R2) installation/upgrade process. OV 2500 NMS-E 4.3R2 can be installed as a <u>fresh installation</u> from a download file available on the Customer Support website; or you can <u>upgrade directly</u> from OV 2500 NMS-E 4.3R1 to 4.3R2 using the Virtual Appliance Menu.

If you are upgrading from an earlier release (3.5.7 - 4.2.2.R01 (MR1)), you must first upgrade to 4.2.2.R01 (MR2), and then <u>upgrade directly to 4.3R1</u> using the Virtual Appliance Menu. The Upgrade Matrix below shows the upgrade paths that must be followed to get to OV 2500 NMS-E 4.3R2.

#### **Upgrade Matrix For OV 4.3R2**

| From         | To OV 4.3R2                                                                                                   |
|--------------|----------------------------------------------------------------------------------------------------|
| OV 3.5.7     | Step 1: Upgrade to 4.2.1.R01 GA                                                                               |
|              | Step 2: Upgrade to 4.2.1.R01 MR 2                                                                             |
|              | Step 3: Upgrade to 4.2.2.R01 GA                                                                               |
|              | Step 4: Upgrade to 4.2.2.R01 MR2                                                                              |
|              | Step 5: Automatic Upgrade to 4.3R1 From VA Menu                                                               |
|              | Step 6: Automatic Upgrade to 4.3R2 (Standalone) From VA Menu                                                  |
| OV 4.1.1.R01 | Step 1: Upgrade to 4.1.2.R02                                                                                  |
|              | Step 2: Upgrade to 4.1.2.R03*                                                                                 |
|              | Step 3: Upgrade to 4.2.1.R01 GA*                                                                              |
|              | Step 4: Upgrade to 4.2.1.R01 MR 2                                                                             |
|              | Step 5: Upgrade to 4.2.2.R01 GA                                                                               |
|              | Step 6: Upgrade to 4.2.2.R01 MR2                                                                              |
|              | Step 7: Automatic Upgrade to 4.3R1 From VA Menu                                                               |
|              | Step 8: Automatic Upgrade to 4.3R2 (Standalone) From VA Menu                                                  |
| OV 4.1.2.R01 | Step 1: Upgrade to 4.1.2.R03*                                                                                 |
|              | Step 2: Upgrade to 4.2.1.R01 GA*                                                                              |
|              | Step 3: Upgrade to 4.2.1.R01 MR 2                                                                             |
|              | Step 4: Upgrade to 4.2.2.R01 GA                                                                               |
|              | Step 5: Upgrade to 4.2.2.R01 MR2                                                                              |
|              | Step 6: Automatic Upgrade to 4.3R1 From VA Menu                                                               |
|              | Step 7: Automatic Upgrade to 4.3R2 (Standalone) From VA Menu                                                  |
| OV 4.1.2.R02 | Step 1: Upgrade to 4.1.2.R03*                                                                                 |
|              | Step 2: Upgrade to 4.2.1.R01 GA*                                                                              |
|              | Step 3: Upgrade to 4.2.1.R01 MR 2                                                                             |
|              | Step 4: Upgrade to 4.2.2.R01 GA                                                                               |
|              | Step 5: Upgrade to 4.2.2.R01 MR2                                                                              |
|              | Step 6: Automatic Upgrade to 4.3R1 From VA Menu                                                               |
| OV 4 4 0 D00 | Step 7: Automatic Upgrade to 4.3R2 (Standalone) From VA Menu                                                  |
| OV 4.1.2.R03 | Step 1: Upgrade to 4.2.1.R01 GA                                                                               |
|              | Step 2: Upgrade to 4.2.1.R01 MR 2                                                                             |
|              | Step 3: Upgrade to 4.2.2.R01 GA                                                                               |
|              | Step 4: Upgrade to 4.2.2.R01 MR2 Step 5: Automatic Upgrade to 4.3R1 From VA Menu                              |
|              | Step 6: Automatic Opgrade to 4.3R1 From VA Menu  Step 6: Automatic Upgrade to 4.3R2 (Standalone) From VA Menu |
|              | Step 6. Automatic opyrade to 4.3KZ (Standarone) From VA Menu                                                  |

| From              | To OV 4.3R2                                                  |  |  |
|-------------------|--------------------------------------------------------------|--|--|
| OV 4.2.1.R01-GA   | Step 1: Upgrade to 4.2.1.R01 MR 2                            |  |  |
| (Build 69)        | Step 2: Upgrade to 4.2.2.R01 GA                              |  |  |
|                   | Step 3: Upgrade to 4.2.2.R01 MR2                             |  |  |
|                   | Step 4: Automatic Upgrade to 4.3R1 From VA Menu              |  |  |
|                   | Step 5: Automatic Upgrade to 4.3R2 (Standalone) From VA Menu |  |  |
| OV 4.2.1.R01 MR 1 | Step 1: Upgrade to 4.2.1.R01 MR 2                            |  |  |
| (Build 85)        | Step 2: Upgrade to 4.2.2.R01 GA                              |  |  |
|                   | Step 3: Upgrade to 4.2.2.R01 MR2                             |  |  |
|                   | Step 4: Automatic Upgrade to 4.3R1 From VA Menu              |  |  |
|                   | Step 5: Automatic Upgrade to 4.3R2 (Standalone) From VA Menu |  |  |
| OV 4.2.1.R01 MR 2 | Step 1: Upgrade to 4.2.2.R01 GA                              |  |  |
| (Build 95)        | Step 2: Upgrade to 4.2.2.R01 MR2                             |  |  |
|                   | Step 3: Automatic Upgrade to 4.3R1 From VA Menu              |  |  |
|                   | Step 4: Automatic Upgrade to 4.3R2 (Standalone) From VA Menu |  |  |
| OV 4.2.2.R01 GA   | Step 1: Upgrade to 4.2.2.R01 MR2                             |  |  |
| (Build 81)        | Step 2: Automatic Upgrade to 4.3R1 From VA Menu              |  |  |
|                   | Step 3: Automatic Upgrade to 4.3R2 (Standalone) From VA Menu |  |  |
| OV 4.2.2.R01 MR1  | Step 1: Upgrade to 4.2.2.R01 MR2                             |  |  |
| (Build 92)        | Step 2: Automatic Upgrade to 4.3R1 From VA Menu              |  |  |
|                   | Step 3: Automatic Upgrade to 4.3R2 (Standalone) From VA Menu |  |  |

<sup>\*</sup> This step includes Mongodb Database Password change. Please make sure all the steps for changing the password are followed as detailed in the applicable *OmniVista 2500 NMS Installation Guide*.

**Note:** OV 2500 NMS-E 4.3R2 can be installed as a Standalone Installation or in a High-Availability (HA) Installation. However, you can only upgrade from an OV 4.3R1 Standalone Installation to an OV 4.3R2 Standalone Installation. You cannot upgrade from an OV 4.3R1 Standalone Installation to an OV 4.3R2 High-Availability Installation. If you are planning on configuring a High-Availability Installation, you must perform a <u>fresh installation of OV 2500 NMS-E 4.3R2</u>.

**Important Note:** If your network includes Stellar APs, you must upgrade these devices to AWOS 3.0.4.2050 after the OmniVista upgrade. Use the Resource Manager Upgrade Image Screen (Configuration – Resource Manager – Upgrade Image) to upgrade Stellar APs. The AWOS Image Files are available on the Service and Support Website.

For information on getting started with OmniVista 2500 NMS after installation (e.g., using the Web GUI, discovering network devices) see the *Getting Started Guide* in the OmniVista 2500 NMS on-line help (accessed from Help link at the top of the main OmniVista 2500 NMS Screen).

# Installing OmniVista 2500 NMS-E 4.3R2

OV 2500 NMS-E 4.3R2 is distributed as a Virtual Appliance only. It is run as a service using VirtualBox. There are no other standalone installers (e.g., Windows/Linux). OV 2500 NMS-E 4.3R2 is installed as a Virtual Appliance, and can be deployed on the following hypervisors: VMware ESXi, VirtualBox, Hyper-V:

VMware ESXi: 5.5, 6.0, 6.5, and 6.7

VirtualBox: 5.2.x

MS Hyper-V: 2012 R2 and 2016

• MS Hyper-V on Windows 10 Professional.

The sections below detail each of the steps required to deploy OV 2500 NMS-E 4.3R2 as Virtual Appliance on VMware, VirtualBox, and Hyper-V. Note that If you are deploying OV 2500 NMS-E 4.3R2 on a standalone Windows or Linux machine, you must first install Virtual Box on the machine. Virtual Box is available as a free download. See Appendix A for details.

**Important Note:** Make sure that your VA configuration (e.g., Hypervisor Processor, OV VA RAM, HDD Provisioning) is adequate for the number of devices you are managing; and make sure the appropriate memory and disk space for the selected network size have been allocated to the OmniVista VA. **Insufficient memory or disk space for the chosen network size may cause OmniVista instability.** For instance, if you allocate 16GB of memory for OV VA but configure the network size to be Medium (500 – 2,000 devices) instead of Low (fewer than 500 devices), OmniVista may experience unexpected issues. Refer to Recommended System Configurations below for details.

# **Recommended System Configurations**

The table below provides recommended Hypervisor configurations based on the number of devices being managed by OV 2500 NMS-E 4.3R2 (500, 2,000, 5,000, and 10,000 devices). These configurations should be used as a guide. Specific configurations may vary depending on the network, the number of wired/wireless clients, the number of VLANs, applications open, etc. For more information, contact Customer Support.

|                                                                              | Network Size            |                         |                          |                          |
|------------------------------------------------------------------------------|-------------------------|-------------------------|--------------------------|--------------------------|
| Configuration                                                                | Low                     | Medium                  | High                     | Very High                |
| Total Number of<br>Managed Devices<br>(AOS, Third-Party,<br>and Stellar APs) | 500                     | 2,000                   | 5,000*                   | 10,000*                  |
| Stellar AP Devices                                                           | 500                     | 2,000                   | 4,000                    | 4,000                    |
| Stellar AP Client<br>Association                                             | 50,000                  | 200,000                 | 200,000                  | 200,000                  |
| UPAM Authentication                                                          | 15,000                  | 30,000                  | 100,000                  | 100,000                  |
| Hypervisor Processor                                                         | 2.4 GHz<br>8 Cores      | 2.4 GHz<br>8 Cores      | 2.4 GHz<br>12 Cores      | 2.4 GHz<br>12 Cores      |
| OV VA RAM                                                                    | 16GB                    | 32GB                    | 64GB                     | 64GB                     |
| HDD Provisioning                                                             | HDD1:50GB<br>HDD2:256GB | HDD1:50GB<br>HDD2:512GB | HDD1:50GB<br>HDD2:2048GB | HDD1:50GB<br>HDD2:2048GB |

<sup>\*</sup>If there are 4,000 Stellar AP in a "High" network size, up to 500 AOS Switches can be supported. If there are 4,000 Stellar APs in a "Very Hight" network size, up to 1,000 AOS Switches can be supported.

#### Notes:

- OmniVista VM RAM is configured from the Hypervisor
- Hypervisor Processors are configured from the Hypervisor.
- HDD Provisioning is configured from the VA Menu. By default, OV 2500 NMS-E
  4.3R2 is partitioned as follows: HDD1:50GB and HDD2:256GB. If you are managing
  more than 500 devices it is recommended that you go to the Virtual Appliance Menu
  on the VA to increase the HDD2 provision. The data partition size is configured using
  the Configure Network Size menu option in the Configure the Virtual Appliance
  Menu.
- The High-Availability Feature supports up to 2,000 devices.

# Standalone and High-Availability Installations

OV 2500 NMS-E 4.3R2 can be installed in a Standalone or High-Availability configuration. A High-Availability Installation consists of two VMs (Node 1 and Node 2), with one node acting as the Active OV Server (Node 1) and the other as a Standby OV Server (Node 2). If Node 1 fails, OmniVista will automatically failover to Node 2.

# **Deploying OmniVista on a Virtual Appliance**

The sections below detail deploying OmniVista on a VM. For a High-Availability installation, you must deploy **two** (2) VMs – one for the Active OmniVista Server (Node 1) and one for the Standby OmniVista Server (Node 2).

**Note:** The High-Availability Feature supports up to 2,000 devices.

# Deploying the Virtual Appliance in VMware ESXi

- 1. Download and unzip the OVF package.
- 2. Log into VMware ESXi.

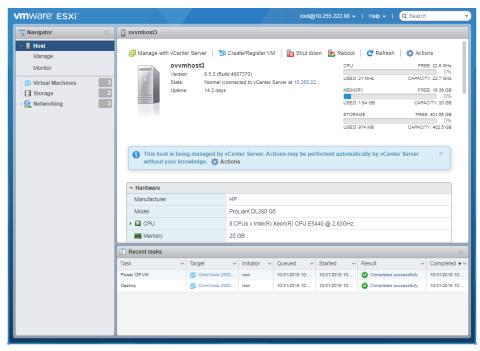

**3.** Select the Host on which you want to install OV 2500 NMS-E 4.3R2 and click on **Create/Register VM**. The first screen of the New Virtual Machine Wizard appears.

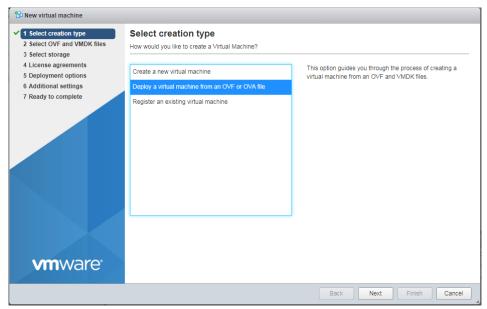

4. Select Deploy a virtual machine from an OVF or OVA file and click Next.

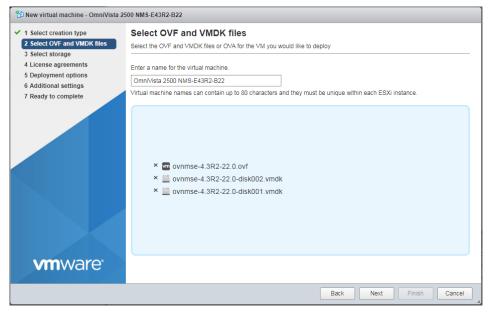

**5.** Enter a name for the VM (e.g., OmniVista 2500 NMS-E43R2-B22, select the OVF File and both VMDK Files (disk 1 and disk 2) from the download archive), then click **Next**. Note that if you plan on configuring a High-Availability installation, you could add Node information to the name (e.g., OmniVista 2500 NMS-E43R2-B22 Node 1) to more easily identify the VM.

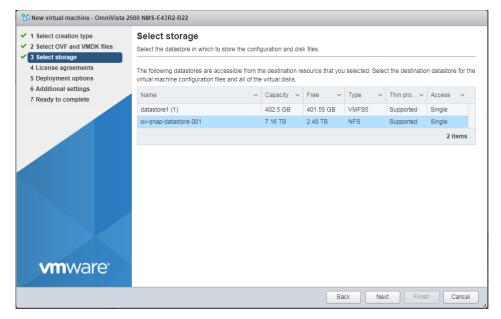

6. Select the destination storage where the template is to be deployed, then click **Next**.

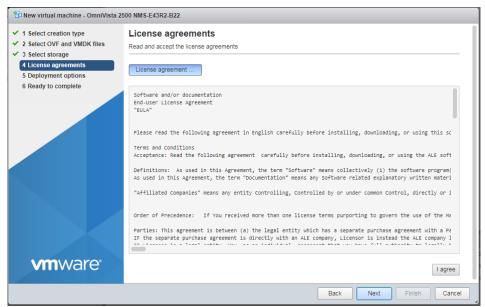

7. Review the License Agreement, click I agree, then click Next.

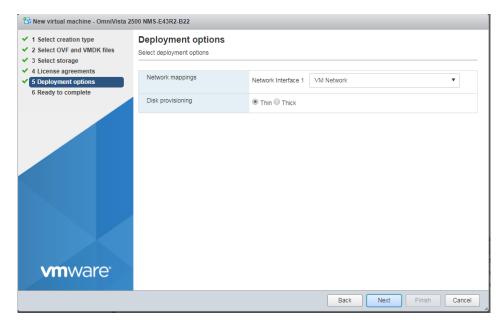

**8.** In the **Network mapping** field, select the Destination network that the deployed VM will use. In the **Disk provisioning** field, select **Thin**. Click **Next**.

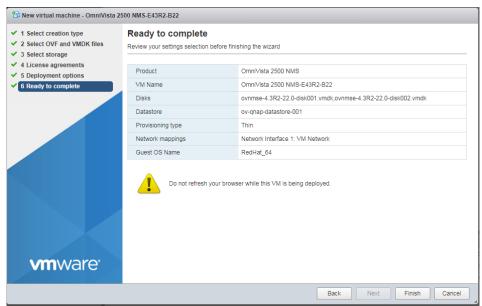

**9.** Review the configuration and click **Finish**. You will be returned to the main screen with the deployment progress displayed in the **Recent tasks** table.

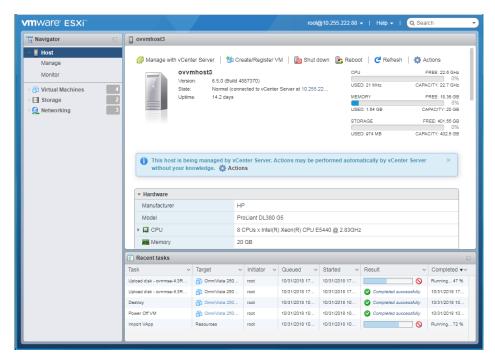

**10.** When the installation is complete (indicated by all three files showing "Completed Successfully" in the Result column of the Recent tasks table), click on **Virtual Machines** in the Navigator Tree on the left side of the screen to display a list of VMs. Select the VM you just deployed. Basic details for the VM are displayed, as shown below.

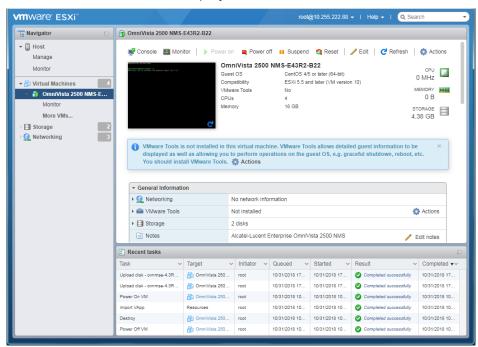

**11.** Click on **Console** at the top of the screen to open a Console and go to <u>Completing the OmniVista Installation</u> to complete the installation.

# Deploying the Virtual Appliance in VirtualBox

Note that in the instructions below, VirtualBox 5.2.x in Windows 7 is used for demonstration purposes. The screens shown may depict an older OmniVista Release.

**Note:** If you are deploying OV 2500 NMS-E 4.3R2 on a standalone Windows or Linux machine, you must first install Virtual Box on the machine. Virtual Box is available as a free download. See Appendix A for details.

- 1. Download and unzip the OVF package.
- 2. Log into Windows 7 and open the Oracle VM VirtualBox tool.

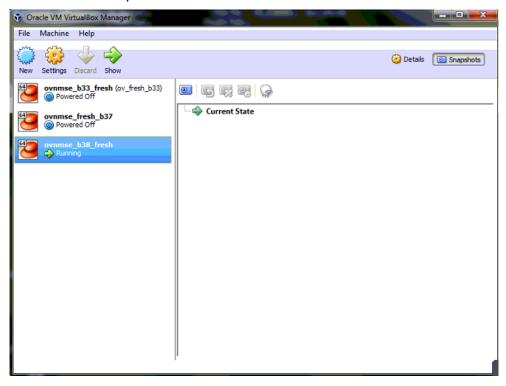

3. Click File > Import Appliance.

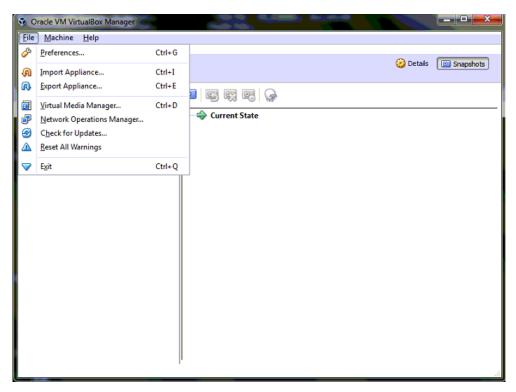

**4.** Click **browse** icon then select the **folder** which you extracted at step 1 above, then click **Next**.

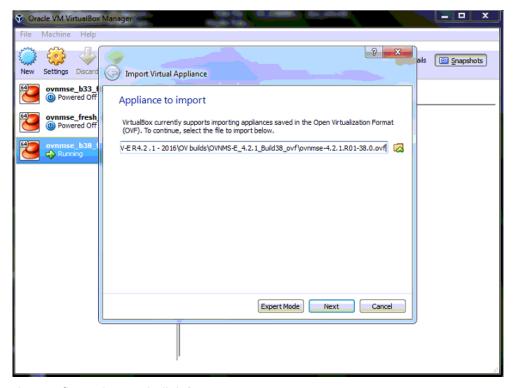

5. Review the configuration and click Import.

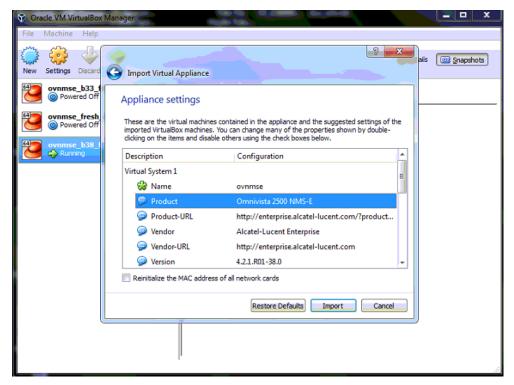

6. The Software License Agreement window displays, click on Agree.

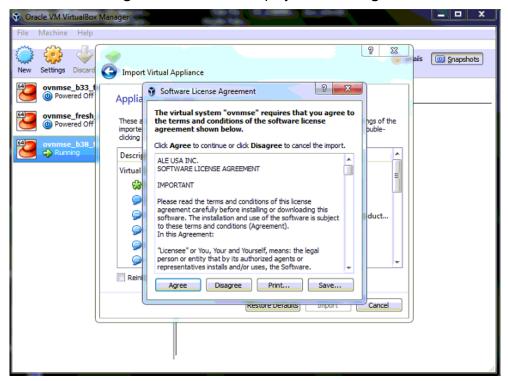

**7.** A status window appears and displays the progress of the deployment.

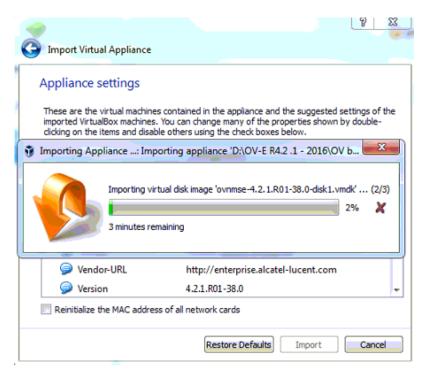

**8.** After the process is completed, right-click on the VM in the Navigation Panel and select **Start** - **Normal Start**.

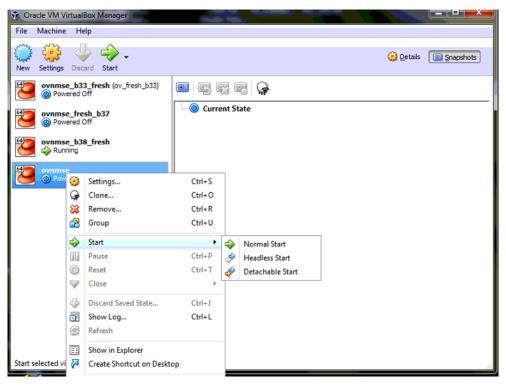

9. Configure the Network Adapter. Right-click on the VA and select **Settings**.

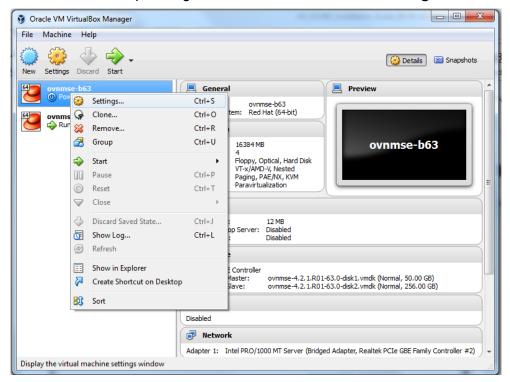

**10.** Select **Network**, then select the Network Adaptor that you created when you configured VirtualBox.

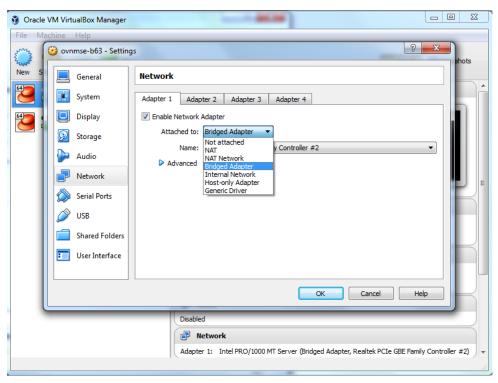

Once the Virtual Appliance is powered on, go to <u>Completing the OmniVista Installation</u> to complete the installation.

# Deploying the Virtual Appliance in Hyper-V

Note that in the instructions below, Hyper-V in Windows 2012 is used for demonstration purposes. Some of the screens shown may depict an older OmniVista Release.

- 1. Download and unzip the OVF Hyper-V package.
- 2. Log into Windows 2012 and open the Hyper-V tool.

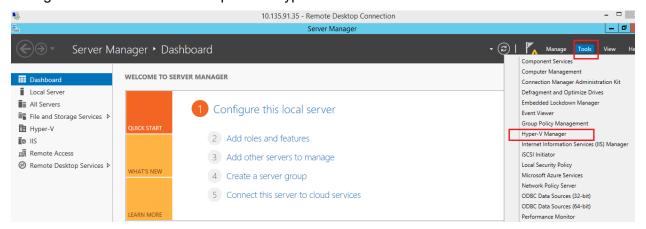

**3.** Select the Host on which you want to install OmniVista 2500 NMS, click on **Actions > Import Virtual Machine**.

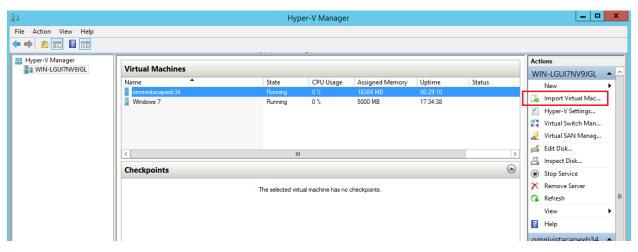

4. The Import Virtual Machine Wizard appears.

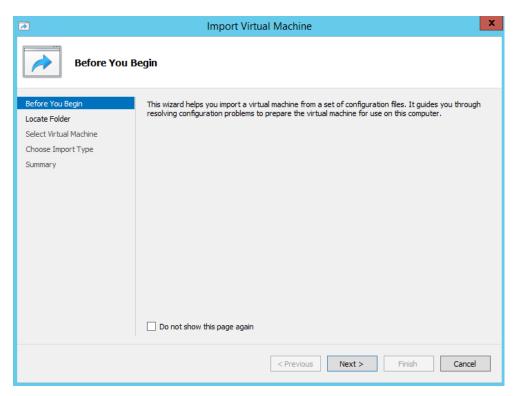

**5.** Click **Next** to go to the Locate Folder Screen, select the **Folder** that you extracted in Step 1, then click **Next**.

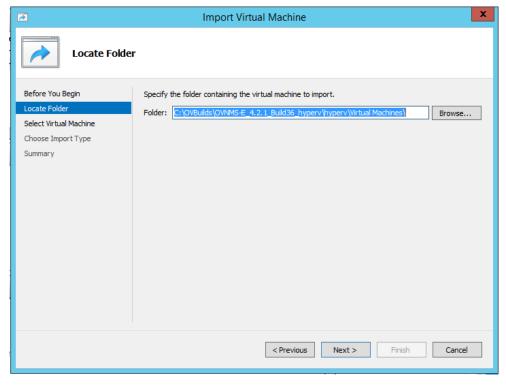

6. Select the Virtual Machine to import, then click Next.

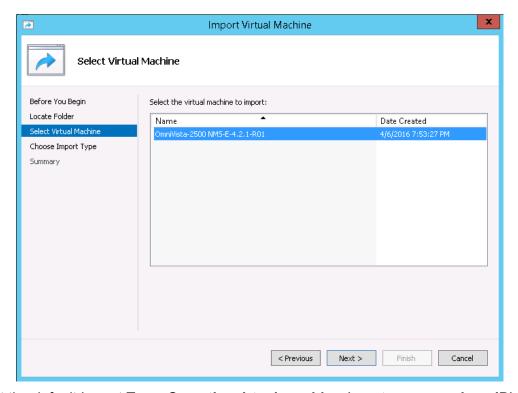

7. Select the default Import Type: Copy the virtual machine (create a new unique ID), then click Next.

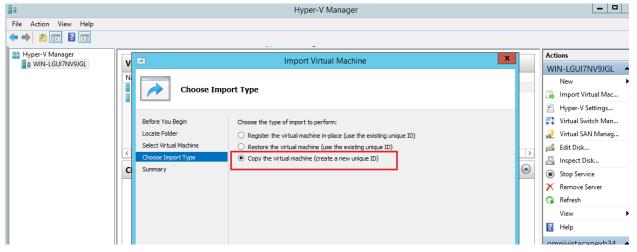

**8.** Specify folders to store the Virtual Machine files (or accept the default folders), then click **Next**.

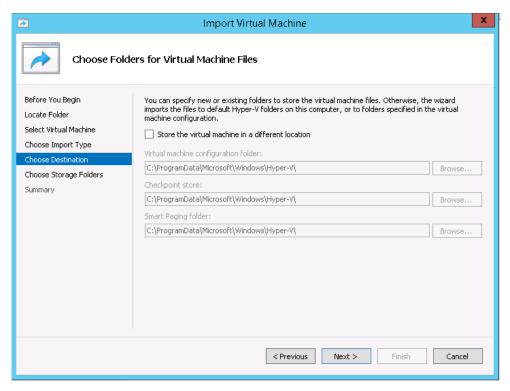

9. Choose folders to store the Virtual Hard Disks or accept the default location and click Next.

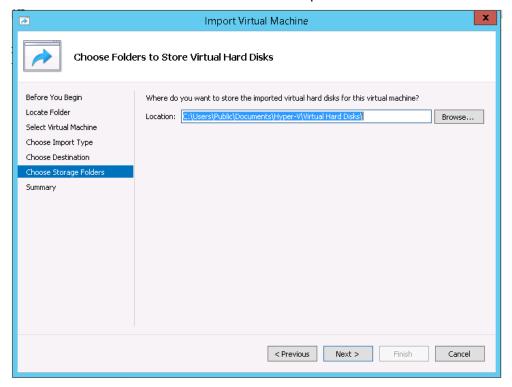

- **10.** Review the import configuration and click **Finish**. (Click **Previous** to return to a screen and make changes.)
- 11. Configure the Network Adapter. Right-click on the VA and select **Settings**.

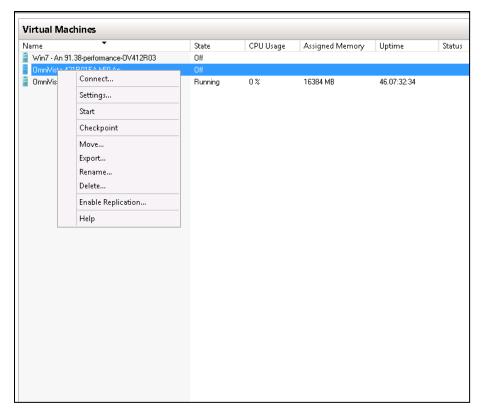

**12.** Select **Network Adapter**, then select the Virtual Switch that you created when you configured Hyper-V.

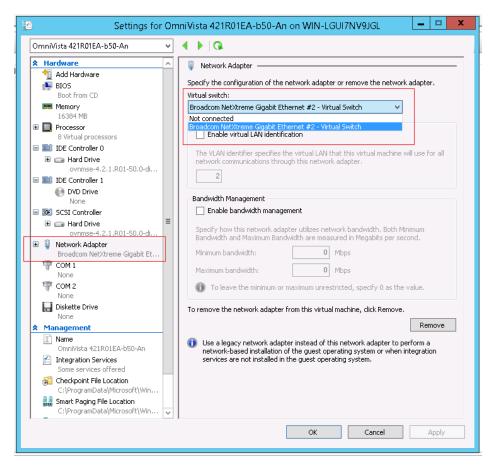

Once the Virtual Appliance is powered on, go to <u>Completing the OmniVista Installation</u> to complete the installation.

# Completing the OmniVista Installation

Follow the steps in the following sections to complete the OV 2500 NMS-E 4.3R2 installation.

**1.** Launch the Hypervisor Console for the new VM. The Keyboard Layout prompt will appear. Press **Enter** if you do not want to change the default keyboard layout, or enter **y** then press **Enter** to change the default keyboard layout.

```
Regenerating ssh host keys...
Configured Keyboard Layout: us
Would you like to configure new Keyboard Layout [y¦n] (n):
```

The Technical Support Code Password Screen appears.

**2.** Press **Enter**, then enter a Technical Support password. This is a password that will be used by Technical Support to access the VM, if necessary. The password prompt appears.

**3.** Specify an administrative password, then re-enter to confirm the new password. Follow the guidelines on the screen when creating the password.

**Important Note:** Be sure to store the password in a secure place. You will be prompted for the password at the end of the installation. **Lost passwords cannot be retrieved**.

The OV IP address prompt appears.

```
The OV IP address is not available, please configure it
Press [Enter] to continue
—
```

**4.** Press **Enter** to configure the OV IP address and mask.

- 5. Enter an IPv4 address.
- 6. Enter the IPv4 network mask.
- **7.** Press **Enter** at the confirmation prompt, then press **Enter** to continue. The UPAM Portal and IP Ports prompt appears.

```
Configure UPAM Portal IP & Ports
[11 Configure new IP & Ports
[21 Disable UPAM Portal
(*) Type your option:
```

**8.** Enter **1** and press **Enter** to configure the UPAM IP and Ports. If you are not managing a wireless network and will not be using UPAM, enter **2** and press **Enter**.

If you select  $\mathbf{1}$  in this step, UPAM IP and Ports configuration must be completed (Steps 9-10). If you select  $\mathbf{2}$ , go to Step 11.

**9.** Enter a UPAM IP address and UPAM HTTP and HTTPS ports. The UPAM IP address can be the same as the OV IP address or different. However, if you use a different IP address for

UPAM it is recommended that you use the default ports. If you do not use the default ports, the ports should be >1024.

- **10.** Press **Enter** at the confirmation prompt, then press **Enter** to continue.
- 11. The Memory Configuration Based on Network Size screen is displayed.

Select the number of devices OV 2500 NMS-E 4.3R2 will manage. To select a range, enter its corresponding number at the command prompt (e.g., enter **1** for Low). Ranges include:

- Low (fewer than 500 devices, 15,000 wireless clients)
- Medium (500 to 2,000 devices, 30,000 wireless clients)
- High (2,000 to 5,000 devices, 1,000,000 wireless clients)
- Very High (5,000 to 10,000 devices, 1,000,000 wireless clients).

Press **Enter**; then enter **y** and press **Enter** at the confirmation prompt. Press **Enter** to display the Configure the Virtual Appliance Menu.

**Important Note:** Make sure that your VA configuration (e.g., Hypervisor Processor, OV VA RAM, Data Partitioning) is adequate for the number of devices you are managing; and make sure the appropriate memory and disk space for the selected network size have been allocated to the OmniVista VA. **Insufficient memory or disk space for the chosen network size may cause OV instability.** For instance, if you allocate 16GB of memory for the OV VA but configure the network size to be Medium (500 – 2,000 devices) instead of Low (fewer than 500 devices), OV may experience unexpected issues. Refer to <u>Recommended System Configurations</u> for details.

**Important Note:** The High-Availability feature supports up to 2,000 devices.

```
Configure The Virtual Appliance
[1] Help
[2] Display Current Configuration
[3] Configure OV IP & OV Ports
[4] Configure UPAM Portal IP & Ports
[5] Configure Default Gateway
[6] Configure Hostname
[7] Configure DNS Server
[8] Configure Timezone
[9] Configure Route
[10] Configure Network Size
[11] Configure Keyboard Layout
[12] Configure NTP Client
[13] Configure Proxy
[14] Change screen resolution
[15] Configure the other Network Cards
[0] Exit Configuration Menu And Continue
*) Type your option:
```

**12.** Type **5** then press **Enter** to configure the Default Gateway.

- 13. Enter an IPv4 default gateway IP address.
- **14.** Press **Enter** at the confirmation prompt to set the gateway. Press **Enter** to continue and return to the Configure the Virtual Appliance Menu.

```
Configure The Virtual Appliance
[1] Help
 [2] Display Current Configuration
 [3] Configure OV IP & OV Ports
 [4] Configure UPAM Portal IP & Ports
 [5] Configure Default Gateway
[6] Configure Hostname
 [7] Configure DNS Server
 [8] Configure Timezone
 [9] Configure Route
 [10] Configure Network Size
 [11] Configure Keyboard Layout
 [12] Configure NTP Client
 [13] Configure Proxy
 [14] Change screen resolution
 [15] Configure the other Network Cards
 [0] Exit Configuration Menu And Continue
(*) Type your option:
```

**15.** Type **0** and press **Enter** to exit the menu and complete the installation. OmniVista will display the current configuration and reboot (it takes about a minute before the reboot starts). When the reboot is complete, the OmniVista Login Screen will appear.

```
CentOS Linux 7 (Core)
Kernel 3.10.0-693.17.1.el7.x86_64 on an x86_64

Product Name: Alcatel-Lucent Enterprise OmniVista 2500 NMS 4.3R2 GA
Build Number: 24
Patch Number: 0
Build Date: 11/08/2018
omnivista login: _
```

#### **16.** Log into the VM.

- omnivista login cliadmin
- password Enter the administrative password you created in Step 3.

After successful login, the Virtual Appliance Menu appears.

```
The Virtual Appliance Menu
 [1] Help
 [2] Configure The Virtual Appliance
 [3] Run Watchdog Command
 [4] Upgrade/Backup/Restore UA
 [5] Change Password
 [6] Logging
 [7] Login Authentication Server
 [8] Power Off
 [9] Reboot
 [10] Advanced Mode
 [11] Set Up Optional Tools
 [12] Convert to Cluster
 [13] Join Cluster
 [0] Log Out
(*) Type your option:
```

If necessary, you can configure additional settings (e.g., Proxy, DNS) that may be required to access OV 2500 NMS-E 4.3R2. For more information on configuring the VM, see <u>Appendix B – Using the Virtual Appliance Menu</u>.

**Note:** OV 2500 NMS-E 4.3R2 makes an HTTPS connection to the OmniVista 2500 NMS External Repository for upgrade software, Application Visibility Signature Files, and ProActive Lifecycle Management. If the OmniVista 2500 NMS Server has a direct connection to the Internet, a Proxy is not required. Otherwise, a Proxy should be configured to enable OV 2500 NMS-E 4.3R2 to connect to these external sites (Port 443): 3

- ALE Central Repository ovrepo.fluentnetworking.com
- AV Repository ep1.fluentnetworking.com
- **PALM** palm.enterprise.alcatel-lucent.com
- Call Home Backend us.fluentnetworking.com
- **17.** After completing all required settings, verify that all services are running using the **Run Watchdog Command** in the Virtual Appliance Menu. Select **3**, then press **Enter**, then select **3** and press **Enter** to display the status of OmniVista Services. See <u>Run Watchdog Command</u> for more details.
- **18.** Once all services are running, enter *https://<OVServerIPaddress>* in a supported browser to launch OV 2500 NMS-E 4.3R2.

**Note:** If you changed the default HTTPs port (83443) during VA configuration, you must enter the port after the IP address (e.g., https://<OVServerIPaddress>:<HTTPsPort>).

**19.** The first time you launch OmniVista you will be prompted to activate the OmniVista License. Import the license file (.dat) or enter the license key to activate the license. You can also activate any additional licenses (e.g., Stellar APs, VM, BYOD) at this time.

Important Note: It is highly-recommended that you change all default user passwords (Admin, Netadmin, Writer, User) after logging into OmniVista for the first time. Go to the User Management Screen (Security – Users & User Groups – User) to update the passwords. Be sure to store the password(s) in a secure place. Lost passwords cannot be retrieved.

Remember, if you want to configure a High-Availability Installation, you must deploy **two** (2) VMs – one for the Active OmniVista Server (Node 1) and one for the Standby OmniVista Server (Node 2). Make sure to deploy **both** VMs **before** <u>converting them to a High-Availability</u> Installation.

# Converting to a High-Availability Installation

After <u>deploying</u> two (2) VMs, you can convert the VMs to a High-Availability (HA) Installation. An HA installation consists of a cluster of two VMs (Node 1 and Node 2), with one node acting as the Active OV Server (Node 1) and the other as a Standby OV Server (Node 2). They are referred to as "Peer Nodes" in the installation process. If Node 1 fails, OmniVista will automatically failover to Node 2. Once you have installed both VMs, you can convert them to a High-Availability Cluster Configuration.

**Note:** To configure High-Availability Installation, you must perform a <u>fresh installation of OV 2500 NMS-E 4.3R2</u>. You can convert a 4.3R2 Standalone Installation to a High-Availability Installation at any time.

There are two HA Installation configurations:

- Layer 2 Configuration In a Layer 2 HA Configuration both OmniVista Server VMs must be on the same subnet. In this configuration, you configure a virtual Cluster IP address. Both the Active and Standby Nodes are reached through the Cluster IP address. Network devices communicate with the Active Node through the Cluster IP address. In the event of a failover, the Standby Node becomes the Active Node and network devices, again, communicate to it through the Cluster IP address.
  - Generally, when converting an existing Standalone Installation, you will configure it as a Layer 2 Installation (using the existing OmniVista Server IP address as a virtual Cluster IP address). This will avoid having to re-configuring devices to a new OmniVista Server IP address after the conversion because network devices will still be communicating with OmniVista using the same IP address. During the conversion process, there is an option to assign a new IP address to the existing OmniVista Server. The existing IP address is then available in the next step to configure it as the Cluster IP address.

**Note:** Stellar APs are **only** supported in a Layer 2 HA Configuration. If you are using Stellar APs, you must use a Layer 2 HA Configuration.

Layer 3 Configuration – In a Layer 3 HA Configuration the OmniVista Server VMs are
on different subnets, with a unique IP address for each server. Network devices can
communicate with both VMs (Active and Standby Nodes). Network devices
communicate with the Active Node. In the event of a failover, devices automatically
communicate with the new Active Node. You can convert an existing Standalone

Installation to a Layer 3 Installation; however, you will have to re-configure network devices to communicate with both Nodes.

#### Notes:

- The Hypervisor's on which you are installing OmniVista must have the latest Network Adaptor drivers:
  - Hyper-V:
    - Broadcom: Version b57nd60a.sys version 16.8 and later.
    - HP: Version 16.8 and later.
  - VMware:
    - Broadcom: Version Tg3-3.133d.v55.1-101300361 and later.
- The recommended network bandwidth is 1Gbps. The recommended network latency is 1ms.
- You must have a High-Availability License to enable the High Availability Feature. After you complete the installation, the first time you open OmniVista in a browser, you will be prompted to activate the OmniVista License and the High-Availability License.

To configure the Cluster, you will need IP addresses for the following:

- Node 1 This is the physical IP address of the Active Node (Node 1).
- Node 2 This is the physical IP address of the Standby Node (Node 2).
- Cluster IP Address (Layer 2 Installation Only) This is a virtual IP address that is used to communicate with the network (and with the Active and Standby Nodes).

Important Note: Make sure to plan the Cluster IP address, Node IP addresses and Hostnames carefully and have them available for reference throughout the installation process for both VMs (Node 1 and Node 2).

# Layer 2 Configuration

In a Layer 2 HA Configuration both OmniVista Server VMs must be on the same subnet. In this configuration, you configure a virtual Cluster IP address. Both the Active and Standby Nodes are reached through the Cluster IP address. Converting a Layer 2 HA Configuration consists of the following steps:

- Converting Node 1 to Cluster Mode
- Joining Node 2 to the Cluster
- Verifying the Conversion
- Logging Into the OmniVista UI

# Converting Node 1 to Cluster Mode

First, convert Node 1 to Cluster Mode. If you are converting an existing 4.3R2 Standalone Installation, these steps are performed on the existing Standalone VM.

**1.** Launch a Hypervisor Console on the VM you want to configure as Node 1 and log in. The Virtual Appliance Menu will appear.

**2.** On the Virtual Appliance Screen, enter **12** (Convert to Cluster) and press **Enter**. The following Warning Prompt will appear:

```
OV will restart if you continue.
Backing up this OV installation before continue is strongly recommended.
Are you sure want to proceed converting to cluster?[y|n] (n): _
```

3. Enter y and press Enter to continue. A second Warning Prompt will appear.

```
After rebooting, the background process will continue, this could take a while to complete in boot s
creen!!!
Press [Enter] to continue
```

**4.** Press **Enter** to continue. The VM will reboot.

After rebooting, the process will continue for some time in the background while the rebooting screen is displayed (the screen may appear to be "stuck" on the reboot display). It can take up to 10 – 15 minutes for the process to complete. When it completes, the VM configuration will be displayed, followed by the Login Screen.

**Important Note:** Do **not** attempt to log into the VM through SSH while the process is running. Wait for it to complete and login to the VM through the Hypervisor Console when the Login Screen is displayed.

```
CentOS Linux 7 (Core)
Kernel 3.10.0-693.17.1.el7.x86_64 on an x86_64
Product Name: Alcatel-Lucent Enterprise OmniVista 2500 NMS 4.3R2 GA
Build Number: 24
Patch Number: 0
Build Date: 11/08/2018
Technical Support Code: alcatel
omnivista login:
```

**5.** When the process is complete, log into the VM. The following screen will appear.

```
You have selected converting this node to cluster. Please complete this process...

You can change this node IP and assign current IP of this node to cluster IP.

Would you like to assign another IP address to this cluster node[y|n] (y):
```

Here you are given the option of re-configuring the current Node's IP address. What you are doing in this step is configuring a new physical IP address for the current Node (e.g.,

26

- 10.255.222.203); and freeing up the current IP address (10.255.222.97) to be used as the virtual Cluster IP address (Step 9). Network devices will then communicate with the virtual Cluster IP address.
- **6.** Enter **y** and press **Enter** to re-configure the current Node's IP address. Enter a new IP address (e.g., 10.255.222.203) and subnet mask for the current Node, enter **y** and press **Enter** at the Confirmation Prompt, then press **Enter** to continue.

```
You can change this node IP and assign current IP of this node to cluster IP.

Would you like to assign another IP address to this cluster node[y|n] (y): y
Please input IPv4 address for eth0 interface [10.255.222.97]: 10.255.222.203
Please input subnet mask [255.0.0.0]: 255.255.255.0

Would you like to configure eth0 interface:

IPv4 address: 10.255.222.203
Subnet mask: 255.255.255.0

[y|n] (y):
The configuration has been set
Press [Enter] to continue
```

The Configure Hostname Screen will appear.

**7.** Enter a Hostname (up to 15 characters) for Node 1 and press **Enter**. Enter **y** and press **Enter** at the Confirmation Prompt, then press **Enter** again to continue. Note that the Hostname **must** be in lower case letters (e.g., "ov1" **not** "OV1"). After a couple of minutes, the Cluster Name prompt will appear.

```
Preparing, please wait...
(*) Please input Cluster Name: ovcluster
Would you like to configure:
Cluster Name: ovcluster
[y¦n] (y):
```

**8.** Enter a Cluster Name (e.g., ovcluster), enter **y**, then press **Enter**. The following prompt will appear.

```
Would you like to configure Cluster IP address [yin] (y):
```

**9.** Enter **y** and press **Enter**. Enter the Cluster IP address (the previous IP address of Node 1) and press **Enter**, then enter **y** and press **Enter** at the Confirmation Prompt. Enter a UPAM Portal Web Address, and ports and press **Enter**. Enter **y** and press **Enter** at the Confirmation Prompt.

By default, the Cluster IP address and default ports are prefilled in the UPAM Web Portal fields. However, you can configure the UPAM Web Portal as follows. The UPAM Web Portal can be:

- The same IP address as the Cluster IP address (with different ports)
- A different IP address than the Cluster IP address (with different ports but must be in the same subnet as the Cluster IP address
- A different IP address than the Cluster IP (the same ports but must be the same subnet).

# The UPAM Web Portal cannot be:

- The same IP address as any Node in the Cluster
- On a different subnet than the Cluster IP address.

The process will start with the progress displayed at the bottom of the screen (the process can take 10 - 15 minutes). After the process completes (Initializing Steps 1 - 3 each reach 100%), the Login Screen will appear. (You may have to press **Enter** to display the Login Screen **after** the process completes.)

```
CentOS Linux 7 (Core)
Kernel 3.10.0-693.17.1.el7.x86_64 on an x86_64
Product Name: Alcatel-Lucent Enterprise OmniVista 2500 NMS 4.3R2 GA
Build Number: 24
Patch Number: 0
Build Date: 11/08/2018
Technical Support Code: alcatel
ov1 login:
```

10. Log into the VM. The HA Virtual Appliance Menu will appear.

Node 1 is now in High-Availability (Cluster) Mode. Join Node 2 to the Cluster as described below.

### Joining Node 2 to the Cluster

1. Launch a Hypervisor Console on the VM you want to configure as Node 2.

```
· The Virtual Appliance Menu
• [1] Help
[2] Configure The Virtual Appliance
[3] Run Watchdog Command
[4] Upgrade/Backup/Restore VA
[5] Change Password
[6] Logging
[7] Login Authentication Server
[8] Power Off
[9] Reboot
[10] Advanced Mode
[11] Set Up Optional Tools
[12] Convert to Cluster
: [13] Join Cluster
[0] Log Out
(*) Type your option:
```

**2.** On the Virtual Appliance Screen, enter **13** (Join Cluster) and press **Enter**. The following Warning Prompt will appear:

```
All data on this node will be lost and OV will restart if you continue.
Backing up this OV installation before continue is strongly recommended.
Are you sure want to proceed joining cluster?[y|n] (n):
```

3. Enter y and press Enter to continue. The Configure Hostname Screen appears.

**4.** Enter a Hostname (up to 15 characters) for Node 2 and press **Enter**. Enter **y** and press **Enter** at the Confirmation Prompt, then press **Enter** again to continue. Note that the Hostname **must** 

be in lower case letters (e.g., "ov2" **not** "OV2"). The Configure Peer Node's Information Screen appears.

- **5.** Enter the physical IP address of Node 1 (e.g., 10.255.222.203), then enter **y** and press **Enter** to confirm. This is the new physical IP address that you configured for Node 1 in the previous section (Step 6).
- **6.** At the "Cluster Password" prompt, enter the "cliadmin" password for Node 1. Press **Enter** to continue. The VM will reboot. After a several minutes, the current Node Configuration is displayed followed by the Login Screen. Log into the VM. The following screen will appear, showing the progress of the conversion process on Node 2.

```
You have selected Joining cluster on this node. Please complete the process...

Preparing, please wait...

Joining to Cluster...

Joining cluster is now completed. Now the data is being synchronized between nodes.

You could trace the progress in show cluster status menu.

You must logout and re-login to use the HA administration menu. Press Enter to do so
```

- **7.** When the joining process is complete, press **Enter** to log out and log in to complete the process.
- 8. The HA Virtual Appliance Menu Screen will appear.

The High-Availability Conversion Process in now complete. Verify the configuration as described below.

#### Verifying the Conversion

**1.** Verify that all services are running on Node 1:

- Go to the Virtual Appliance Menu of Node 1.
  - Enter 5 (Run Watchdog Command) then press Enter. Enter 3 (Display Status of All Services) and press Enter to display the status of OmniVista Services. See Run Watchdog Command for more details.
- 2. Check the Cluster status on Node 1.
  - Go to the Virtual Appliance Menu of Node 1.
    - Enter 2 (Show OV Cluster Status) the press Enter. See <u>Show OV Cluster Status</u> for more information.

You can also use the Run Watchdog Command on Node 2 to check the services status. Note that on Node 2, all services should be running except upam, radius, and nginx. It is the expected behavior on Standby Node that these services will be "Stopped".

#### Logging into the OmniVista UI

**1.** Once all services are running, enter *https://<ClusterlPaddress>* in a supported browser to launch OV 2500 NMS-E 4.3R2.

**Note:** If you changed the default HTTPs port (443) during VA configuration, you must enter the port after the IP address (e.g., https://<IPaddress>:<HTTPsPort>).

2. The first time you launch OmniVista you will be prompted to activate the OmniVista License (fresh installation) and the High-Availability License. Import the license file (.dat) or enter the license key to activate the license(s). You can also activate any additional licenses (e.g., Stellar APs, VM, BYOD) at this time.

Important Note: It is highly-recommended that you change all default user passwords (Admin, Netadmin, Writer, User) after logging into OmniVista for the first time. Go to the User Management Screen (Security – Users & User Groups – User) to update the passwords. Be sure to store the password(s) in a secure place. Lost passwords cannot be retrieved.

# Layer 3 Configuration

In a Layer 3 HA Configuration the OmniVista Server VMs are on different subnets. Network devices then communicate with both VMs (Active and Standby Nodes) simultaneously. You can convert an existing Standalone Installation to a Layer 3 Installation; however, you will have to re-configure network devices to communicate with both Nodes. Converting a Layer 3 HA Configuration consists of the following steps:

- Converting Node 1 to a Cluster Configuration
- Joining Node 2 to the Cluster
- Verifying the Conversion
- Logging Into the OmniVista UI

# Converting Node 1 to Cluster Mode

First, convert Node 1 to Cluster Mode. If you are converting an existing 4.3R2 Standalone Installation, these steps are performed on the existing Standalone VM.

**1.** Launch a Hypervisor Console on the VM you want to configure as Node 1 and log in. The Virtual Appliance Menu will appear.

```
The Virtual Appliance Menu
[1] Help
[2] Configure The Virtual Appliance
[3] Run Watchdog Command
[4] Upgrade/Backup/Restore VA
[5] Change Password
[6] Logging
[7] Login Authentication Server
[8] Power Off
[9] Reboot
[10] Advanced Mode
[11] Set Up Optional Tools
[12] Convert to Cluster
[13] Join Cluster
[0] Log Out
*) Type your option: _
```

**2.** On the Virtual Appliance Screen, enter **12** (Convert to Cluster) and press **Enter**. The following Warning Prompt will appear:

```
OV will restart if you continue.
Backing up this OV installation before continue is strongly recommended.
Are you sure want to proceed converting to cluster?[y|n] (n): _
```

3. Enter y and press Enter to continue. A second Warning Prompt will appear.

```
After rebooting, the background process will continue, this could take a while to complete in boot s
creen!!!
Press [Enter] to continue
```

4. Press Enter to continue. The VM will reboot.

After rebooting, the process will continue for some time in the background while the rebooting screen is displayed (the screen may appear to be "stuck" on the reboot display). It can take up to 10 – 15 minutes for the process to complete. When it completes, the VM configuration will be displayed, followed by the Login Screen.

**Important Note:** Do **not** attempt to log into the VM through SSH while the process is running. Wait for it to complete and login to the VM through the Hypervisor Console when the Login Screen is displayed.

```
CentOS Linux 7 (Core)
Kernel 3.10.0-693.17.1.el7.x86_64 on an x86_64

Product Name: Alcatel-Lucent Enterprise OmniVista 2500 NMS 4.3R2 GA
Build Number: 24
Patch Number: 0
Build Date: 11/08/2018
Technical Support Code: alcatel
omnivista login:
```

**5.** When the process is complete, log into the VM. The following screen will appear.

```
You have selected converting this node to cluster. Please complete this process...

You can change this node IP and assign current IP of this node to cluster IP.

Would you like to assign another IP address to this cluster node[y|n] (y):__
```

**6.** Enter **n** and press **Enter** to continue with the installation. The Configure Hostname Screen will appear.

**7.** Enter a Hostname (up to 15 characters) for Node 1 and press **Enter**. Enter **y** and press **Enter** at the Confirmation Prompt, then press **Enter** again to continue. Note that the Hostname **must** be in lower case letters (e.g., "ov1" **not** "OV1"). After a couple of minutes, the Cluster Name prompt will appear.

```
Preparing, please wait...
(*) Please input Cluster Name: ovcluster
Would you like to configure:
Cluster Name: ovcluster
[yin] (y):
```

**8.** Enter a Cluster Name, enter **y**, then press **Enter**. The following prompt will appear.

**9.** Enter **n**, press **Enter**, then enter **y** and press **Enter** again at the Confirmation Prompt. Note that if you are converting from an existing Standalone Installation and were using a UPAM Web Portal, it will be disabled in a Layer 3 Configuration.

The process will start with the progress displayed at the bottom of the screen (the process can take 10 - 15 minutes). After the process completes (Initializing Steps 1 - 3 each reach 100%), the Login Screen will appear. (You may have to press **Enter** to display the Login Screen **after** the process completes.)

```
CentOS Linux 7 (Core)
Kernel 3.10.0-693.17.1.el7.x86_64 on an x86_64

Product Name: Alcatel-Lucent Enterprise OmniVista 2500 NMS 4.3R2 GA
Build Number: 24
Patch Number: 0
Build Date: 11/08/2018
Technical Support Code: alcatel
ov1 login:
```

**10.** Log into the VM. The HA Virtual Appliance Menu will appear.

Node 1 is now in High-Availability (Cluster) Mode. Join Node 2 to the Cluster as described below.

### Joining Node 2 to the Cluster

**1.** Launch a Hypervisor Console on the VM you want to configure as Node 2.

```
The Virtual Appliance Menu
• [1] Help
[2] Configure The Virtual Appliance
[3] Run Watchdog Command
[4] Upgrade/Backup/Restore UA
[5] Change Password
[6] Logging
[7] Login Authentication Server
[8] Power Off
[9] Reboot
[10] Advanced Mode
[11] Set Up Optional Tools
[12] Convert to Cluster
[13] Join Cluster
[0] Log Out
*) Type your option:
```

**2.** On the Virtual Appliance Screen, enter **13** (Join Cluster) and press **Enter**. The following Warning Prompt will appear:

**3.** Enter **y** and press **Enter** to continue. The Configure Hostname Screen appears.

**4.** Enter a Hostname (up to 15 characters) for Node 1 and press **Enter**. Enter **y** and press **Enter** at the Confirmation Prompt, then press Enter again to continue. Note that the Hostname **must** 

be in lower case letters 10.255.222(e.g., "ov2" **not** "OV2"). The Configure Peer Node's Information Screen appears.

- **5.** Enter the IP address of Node 1 (e.g., 10.255.221.97), then enter **y** and press **Enter** to confirm.
- **6.** At the "Cluster Password" prompt, enter the "cliadmin" password for Node 1. The following Confirmation prompt will appear.

```
After rebooting, the background process will continue, this could take a while to complete in boot s creen!!!
Press [Enter] to continue
```

**7.** Press **Enter** to continue. The VM will reboot. After a several minutes, the current Node Configuration is displayed followed by the Login Screen. Log into the VM. The following screen will appear, showing the progress of the conversion process on Node 2.

```
You have selected Joining cluster on this node. Please complete the process...
Preparing, please wait...

Joining to Cluster...

Joining cluster is now completed. Now the data is being synchronized between nodes.

You could trace the progress in show cluster status menu.

You must logout and re-login to use the HA administration menu. Press Enter to do so
```

**8**. When the process is complete, you will be prompted to press **Enter** to logout and login (as shown above). Press **Enter** at the prompt. The Login Screen will appear.

```
CentOS Linux 7 (Core)
Kernel 3.10.0-693.17.1.el7.x86_64 on an x86_64
Product Name: Alcatel-Lucent Enterprise OmniVista 2500 NMS 4.3R2 GA
Build Number: 24
Patch Number: 0
Build Date: 11/08/2018
Technical Support Code: alcatel
ov2 login: _
```

**9.** Log into the VM. The HA Virtual Appliance Menu Screen will appear.

The High-Availability Conversion Process in now complete. Verify the configuration as described below.

### Verifying the Conversion

- 1. Verify that all services are running on Node 1:
  - Go to the Virtual Appliance Menu of Node 1.
    - Enter 5 (Run Watchdog Command) then press Enter. Enter 3 (Display Status of All Services) and press Enter to display the status of OmniVista Services. See Run Watchdog Command for more details.
- 2. Check the Cluster status on Node 1.
  - Go to the Virtual Appliance Menu of Node 1.
    - Enter 2 (Show OV Cluster Status) the press Enter. See <u>Show OV Cluster Status</u> for more information.

You can also use the Run Watchdog Command on Node 2 to check the services status. Note that on Node 2, all services should be running except upam, radius, and nginx. It is the expected behavior on Standby Node that these services will be "Stopped".

### Logging into the OmniVista UI

**1.** Once all services are running, enter *https://<IPaddress of the Active Node>* in a supported browser to launch OV 2500 NMS-E 4.3R2.

**Note:** When you create a Layer 3 Cluster Configuration, OmniVista randomly assigns the Active Node to one of the VMs during the "Join Cluster" process (not necessarily to the first Node you configured for the Cluster). Use the "Show OV Cluster Status" command on the HA Virtual Appliance Menu to confirm the Active Cluster.

**Note:** If you changed the default HTTPs port (443) during VA configuration, you must enter the port after the IP address (e.g., https://<IPaddress>:<HTTPsPort>).

2. The first time you launch OmniVista you will be prompted to activate the OmniVista License (fresh installation) and the High-Availability License. Import the license file (.dat) or enter the license key to activate the license(s). You can also activate any additional licenses (e.g., Stellar APs, VM, BYOD) at this time.

Important Note: It is highly-recommended that you change all default user passwords (Admin, Netadmin, Writer, User) after logging into OmniVista for the first time. Go to the User Management Screen (Security – Users & User Groups – User) to update the

passwords. Be sure to store the password(s) in a secure place. Lost passwords cannot be retrieved.

# Upgrading from 4.3R1 (Fresh Installation) to 4.3R2

Follow the steps below to use the Upgrade option in the Virtual Appliance Menu to upgrade from fresh installation of OV 2500 NMS-E 4.3R1 to OV 2500 NMS-E 4.3R2.

If you are upgrading from an OV 2500 NMS-E 4.3R1 Standalone Installation you can only upgrade to an OV 4.3R2 Standalone Installation. If you are planning on configuring a High-Availability Installation, you must perform a fresh installation of OV 2500 NMS-E 4.3R2.

**Important Notes:** Before beginning the upgrade:

- Take a VM Snapshot of the OmniVista VA.
- Move old OmniVista Server Backup files to external storage (SFTP to OmniVista using port 22 and the "cliadmin" login to access the files under "backups" directory).
- Copy old switch backup files to external storage for archiving purposes if needed (SFTP to OmniVista using port 22 and use the "cliadmin" login to access the files under the "switchbackups" directory), and then delete these old switch backup files from the Resource Manager UI. You can also automatically purge old backup files by configuring a Backup Retention policy (Configuration Resource Manager Settings). Note that the new retention policy (purging of old backup files) will take effect only when the next switch backup occurs.
- Ensure that there is enough free disk space for OmniVista. If necessary, move VM Snapshots to free up space.
- You can also reduce the default Analytics purge settings for Top N Ports/Switches/ Applications/Clients to free up disk space (default settings are to purge data after 6 or 12 months). The purge will not happen immediately, OmniVista many take up to a day to purge the older data, but it is recommended as a way to save disk space.

Note that OV 2500 NMS-E 4.3R2 makes an HTTPS connection to the OmniVista 2500 NMS External Repository for software upgrades. If the OmniVista 2500 NMS Server has a direct connection to the Internet, a Proxy is not required. If a Proxy has not been configured, select **2** - **Configure The Virtual Appliance** on the Virtual Appliance Menu, then select **15** - **Configure Proxy**.

It is highly recommended that you perform the upgrade directly from the VM Console. If you access OmniVista remotely using an SSH client (e.g., putty), **the client should be configured to keep the session alive by sending periodic "keepalive" messages**. The upgrade can take anywhere from 30 minutes to 4 hours depending on network speed, network size, and database size.

**Important Note:** During the upgrade process, when presented with the prompt: "Press any key to continue the upgrade", you **must** hit a key **before the countdown expires.** If you do not, the upgrade will automatically begin at the end of the countdown, but it will fail. If this happens, start the upgrade process again and press any key when prompted before the countdown expires.

1. Open a Console on the OV 2500 NMS-E 4.3R1 Virtual Appliance.

**2.** On the Virtual Appliance Menu, enter **4 – Upgrade/Backup/Restore VA** and press **Enter** to bring up the Upgrade VA Menu Screen.

**Note:** It is not necessary to use the ALE Central Repo in Option 4 above. If you already have a different repository name, you should not change it, and continue with the next step.

3. Enter 2 – To 4.3R1 (Upgrade to Latest patch of Current Release, if any) and press Enter to bring up the Upgrade System Options Menu.

Warning: If you select 3 – To New Release, the upgrade will fail with the following error message - "/etc/yum.repos.d/ALECentral Repo.repo: Permission denied". You must select 2 – To 4.3R1 (Upgrade to Latest patch of Current Release, if any).

**4.** Enter **2 – Download and Upgrade** and press **Enter** to begin the upgrade. Information on the current installation is displayed and OmniVista checks the Repository for the latest upgrade packages. Enter **y** and press **Enter** at the Confirmation Prompt.

```
Current version of Virtual Appliance
Product Name: Alcatel-Lucent Enterprise OmniVista 2500 NMS 4.3R1 GA
Build Number: 51
Patch Number: 0
Checking available packages for 4.3R1 operation is in progress...
Upgrade information for 4.3R1
Available Packages
Name
            : ovnmsepatchb51
Arch
            : x86_64
Version
            : 4.3R1
            : 51.3.el7
Release
Size
            : 28 k
            : ALECentralRepo_4.3R1
: OV Patch 3 for 4.3R1 build 51
Repo
Summary
            : http://enterprise.alcatel-lucent.com/?product=OmniVistaZ500NetworkManagementSystem&amp
HRL.
:page=overview
           : ALE USA Inc.
License
Description: Patch 3 for Alcatel-Lucent Enterprise OmniVista 2500 NMS-E 4.3R1
            : build 51
            : Fix OVE-3078: Upgrade from 4.3R1 to 4.3R2 via ALE Repo failed when
            : using proxy server for the VA
Would you like to install the package [yin] (n): _
```

- **5.** Enter **y** and press **Enter** at the Confirmation Prompts to apply the patch.
- **6.** When the installation is complete, the following message will appear "Complete! Operation is successful". Press **Enter** to reboot the VM.

```
Complete!
Operation is successful
You can safely ignore any warnings that may have been displayed above
Press [Enter] to continue

The Virtual Appliance has to be restarted for applying new changes
Press [Enter] to continue
```

**7.** After OmniVista comes up, on the Virtual Appliance Menu, enter **4 – Upgrade/ Backup/Restore VA** and press **Enter** to bring up the Upgrade VA Menu Screen.

**8.** Enter **3 – To New Release** and press **Enter** to bring up the Upgrade to New Release Menu Screen.

**Warning:** If you select **2 – To 4.3R1** (Upgrade to Latest patch of Current Release, if any), the following warning message will be displayed: "No package available" as you are at latest patch. You must select **3 – To New Release**.

```
* Upgrade to New Release

* Upgrade to New Release

* """

* """

* """

* """

* """

* """

* """

* """

* """

* """

* ""

* """

* """

* """

* """

* """

* """

* """

* """

* """

* """

* """

* """

* """

* """

* """

* """

* """

* """

* """

* """

* """

* """

* """

* """

* """

* """

* """

* """

* """

* """

* """

* """

* """

* """

* """

* """

* """

* """

* """

* """

* """

* """

* """

* """

* """

* """

* """

* """

* """

* """

* """

* """

* """

* """

* ""

* """

* """

* """

* """

* """

* """

* """

* """

* """

* """

* """

* """

* """

* """

* """

* """

* """

* """

* """

* """

* """

* """

* """

* """

* """

* ""

* ""

* ""

* ""

* ""

* ""

* ""

* ""

* ""

* ""

* ""

* ""

* ""

* ""

* ""

* ""

* ""

* ""

* ""

* ""

* ""

* ""

* ""

* ""

* ""

* ""

* ""

* ""

* ""

* ""

* ""

* ""

* ""

* ""

* ""

* ""

* ""

* ""

* ""

* ""

* ""

* ""

* ""

* ""

* ""

* ""

* ""

* ""

* ""

* ""

* ""

* ""

* ""

* ""

* ""

* ""

* ""

* ""

* ""

* ""

* ""

* ""

* ""

* ""

* ""

* ""

* ""

* ""

* ""

* ""

* ""

* ""

* ""

* ""

* ""

* ""

* ""

* ""

* ""

* ""

* ""

* ""

* ""

* ""

* ""

* ""

* ""

* ""

* ""

* ""

* ""

* ""

* ""

* ""

* ""

* ""

* ""

* ""

* ""

* ""

* ""

* ""

* ""

* ""

* ""

* ""

* ""

* ""

* ""

* ""

* ""

* ""

* ""

* ""

* ""

* ""

* ""

* ""

* "

* "

* "

* "

* "

* "

* "

* "

* "

* "

* "

* "

* "

* "

* "

* "

* "

* "

* "

* "

* "

* "

* "

* "

* "

* "

* "

* "

* "

* "

* "

* "

* "

* "

* "

* "

* "

* "

* "

* "

* "

* "

* "

* "

* "

* "

* "

* "

* "

* "

* "

* "

* "

* "

* "

* "

* "

* "

* "

* "

* "

* "

* "

* "

* "

* "

* "

* "

* "

* "

* "

* "

* "

* "

* "

* "

* "

* "

* "

* "

* "

* "

* "

* "

* "

* "

* "

* "

* "

* "

* "

* "

* "

* "

* "

* "

* "

* "

* "

* "

* "

* "

* "

* "

* "

* "

* "

* "

* "

* "

* "

* "

* "

* "

* "

* "

* "

* "

* "

* "

* "

* "

* "

* "

* "

* "

* "

* "

* "

* "

*
```

9. Enter 1 - Upgrade to 4.3R2 and press Enter to bring up the Upgrade System Options Menu.

**10. Enter 2 – Download and Upgrade** and press **Enter** to begin the upgrade. Information on the current installation is displayed and OmniVista checks the Repository for the latest upgrade packages. Enter **y** and press **Enter** at the Confirmation Prompt.

```
Current version of Virtual Appliance
Product Name: Alcatel-Lucent Enterprise OmniVista 2500 NMS 4.3R1 GA
Build Number: 51
Patch Number: 3

Checking available packages for 4.3R2 operation is in progress...
Upgrade to 4.3R2 release is available after upgrading latest to the build of 4.3R1 release
Do you want to continue to check upgrade for 4.3R1 release now [y|n] (n): __
```

OmniVista will retrieve and display upgrade information for 4.3R2.

```
Getting upgrade information for 4.3R2...
Upgrade information for 4.3R2
Available Packages
Name
            : ovnmse
Arch
            : x86_64
Uersion
            : 4.3RZ
            : 24.0.el7
Release
            : 1.3 G
Size
            : ALECentralRepo_4.3R2
Repo
            : Alcatel-Lucent Enterprise OmniVista 2500 NMS-E
Summary
            : http://enterprise.alcatel-lucent.com/?product=OmniVista2500NetworkManagementSystem&amp
URL
;page=overview
            : ALE USA Inc.
License
Description : Alcatel-Lucent Enterprise OmniVista 2500 NMS-E
You have chosen to upgrade to latest build of 4.3R2 release. Please refer to Release Notes and Insta
llation Guide of the new release before continuing with this upgrade
Do you want to continue with upgrade now ?[yin] (n): y
This operation can result in data loss or corruption. We advise taking a UM snapshot and read Instal
1 guide, Release Notes of new release prior to this. Are you ready to proceed ? [y|n] (n): y
Build download is in progress, it may take long time depending on n/w speed
Warning messages may be shown during upgrading. This is a normal case that the RPM installer tries t
o remove unexisting files. You can ignore them.
Press any key to continue the upgrade (18s)...
```

**11.** Enter **y** and press **Enter** at the Confirmation Prompts to upgrade to 4.3R2.

**Note:** The upgrade usually takes between 30 minutes to one hour to complete. But, it may take 3 - 4 hours based on network speed, OmniVista network size and OmniVista data size.

**Note:** "no such file or directory" error messages may appear during the upgrade process. These can be ignored. Allow the upgrade process to complete.

**Note:** If you are unable to connect to the repository, you will receive the following error message: "Please check the connectivity of your repository configuration". Configure the Proxy and/or DNS Settings and try again. Proxy and DNS configuration is available in the Configure The Virtual Appliance Menu (from the Virtual Appliance Menu, select 2 - Configure The Virtual Appliance to access the menu).

**12.** When the installation is complete, the following message will appear "Complete! Operation is successful". Press Enter to continue, then press Enter to reboot the VM.

```
Complete!
Operation is successful
Press [Enter] to continue
The Virtual Appliance has to be restarted for applying new changes
Press [Enter] to continue
```

- **13.** The reboot process will take several minutes. When the reboot is complete, log into the VM and verify the upgrade.
  - Verify that the Build Number is correct.
    - Go to the Virtual Appliance Menu and select option 2 Configure the Virtual
       Appliance, then select option 2 Display the Current Configuration to view the current Build Number. See <u>Display Current Configuration</u> for more details.
  - Verify that all services have started.
    - From the Configure the Virtual Appliance Menu, select option **0 Exit** to go to The Virtual Appliance Menu.
    - Select option 3 Run Watchdog Command, then select option 3 Display Status of All Services. See Run Watchdog Command for more details.

### Launching the OmniVista UI

Once all services are running after upgrading, enter https://<OVServerIPaddress> in a supported browser to launch OV 2500 NMS-E 4.3R2.

## **Important Notes for Stellar APs:**

- If your network includes Stellar APs, you must upgrade these devices to AWOS
  3.0.4.2050 after completing the OmniVista upgrade. Use the Resource Manager
  Upgrade Image Screen (Configuration Resource Manager Upgrade Image) to
  upgrade Stellar APs. The AWOS Image Files are available on the Service and Support
  Website.
- Also note that if you are upgrading from a previous build and your network has more than 256 Stellar APs, you must re-apply your VA memory setting after completing the OmniVista upgrade as described below.
  - 1. Go to VA Main Menu. Select 2 Configure the Virtual Appliance.
  - 2. Select **2 Display Current Configuration** to verify your currently-configured network size (e.g., Low, Medium, High).
  - 3. Select 10 Configure Network Size, then select 2 Configure OV2500 Memory.

4. Select your current memory configuration (e.g., 1 - Low). Press **y** at the confirmation prompt, then press **Enter** to continue.

At the Watchdog Service prompt, press y, then press **Enter** to restart Watchdog Services.

# Upgrading from 4.2.2.R01 (MR2) (Fresh Installation) to 4.3R2

Follow the steps below to use the Upgrade option in the Virtual Appliance Menu to upgrade from OV 2500 Fresh NMS-E 4.2.2.R01 (MR 2) to OV 2500 NMS-E 4.3R2.

Remember, you can only upgrade to a standalone installation. The High-Availability Feature requires a <u>fresh installation of OV 2500 NMS-E 4.3R2</u>.

**Important Notes:** Before beginning the upgrade:

- Take a VM Snapshot of the OmniVista VA.
- Move old OmniVista Server Backup files to external storage (SFTP to OmniVista using port 22 and the "cliadmin" login to access the files under "backups" directory).
- Copy old switch backup files to external storage for archiving purposes if needed (SFTP to OmniVista using port 22 and use the "cliadmin" login to access the files under the "switchbackups" directory), and then delete these old switch backup files from the Resource Manager UI. You can also automatically purge old backup files by configuring a Backup Retention policy (Configuration Resource Manager Settings). Note that the new retention policy (purging of old backup files) will take effect only when the next switch backup occurs.
- Ensure that there is enough free disk space for OmniVista. If necessary, move VM Snapshots to free up space.
- You can also reduce the default Analytics purge settings for Top N Ports/Switches/ Applications/Clients to free up disk space (default settings are to purge data after 6 or 12 months). The purge will not happen immediately, OmniVista many take up to a day to purge the older data, but it is recommended as a way to save disk space.

Note that OV 2500 NMS-E 4.3R2 makes an HTTPS connection to the OmniVista 2500 NMS External Repository for software upgrades. If the OmniVista 2500 NMS Server has a direct connection to the Internet, a Proxy is not required. If a Proxy has not been configured, select **2** - **Configure The Virtual Appliance** on the Virtual Appliance Menu, then select **15** - **Configure Proxy**.

It is highly recommended that you perform the upgrade directly from the VM Console. If you access OmniVista remotely using an SSH client (e.g., putty), **the client should be configured to keep the session alive by sending periodic "keepalive" messages**. The upgrade can take anywhere from 30 minutes to 4 hours depending on network speed, network size, and database size.

**Important Note:** During the upgrade process, when presented with the prompt: "Press any key to continue the upgrade", you **must** hit a key **before the countdown expires**. If you do not, the upgrade will automatically begin at the end of the countdown, but it will fail. If this happens, start the upgrade process again and press any key when prompted before the countdown expires.

1. Open a Console on your existing Virtual Appliance (OV 2500 NMS-E 4.2.2.R01 MR 2).

On the Virtual Appliance Menu, enter 4 – Upgrade/Backup/Restore VA.

3. Enter 2 – To 4.2.2 (Upgrade to Latest patch of Current Release, if any) and Press Enter to bring up the Upgrade System Options Menu.

**Warning:** If you select **3 – To 4.3R1**, you will receive the following error message: "ovnmsepatchb51-4.3R1-51.3.e17 available, but not installed. No packages marked for update", and the VA will reboot. After rebooting, you are still at the 4.2.2 MR2 release level. You must select **2 – To 4.2.2 (Upgrade to Latest patch of Current Release, if any)**.

**4.** Enter **2 – Download and Upgrade** and press **Enter** to begin the upgrade. Information on the current installation is displayed and OmniVista checks the Repository for the latest upgrade packages. Enter **y** and press **Enter** at the Confirmation Prompt.

```
[2] Download and Upgrade
  [3] Download Only
[4] Upgrade from downloaded package
[0] Exit
(*) Type your option: 2
Current version of Virtual Appliance
Product Name: Alcatel-Lucent Enterprise OmniVista 2500 NMS 4.2.2.R01 MR-2
Build Number: 115
Patch Number: 0
Checking available packages for 4.2.2.R01 operation is in progress...
Upgrade information for 4.2.2.R01
Available Packages
Name
           : ovnmsepatchb115
            : x86_64
Arch
Version
          : 4.2.2.R01
Release
          : 115.3.el?
           : 38 k
Size
          : ALECentralRepo 4.2.2.R01
Repo
Summary : OV Patch 3 for 4.2.2.R01 build 115
URL : http://enterprise.alcatel-lucent.com/?product=OmniVista2500NetworkManagementSy
;page=overview
          : ALE USA Inc.
License
Description : Patch 3 for Alcatel-Lucent Enterprise OmniVista 2500 NMS-E
            : 4.2.2.R01 build 115
            : Fix 4.2.2.R01 patch 2 to 4.3R1 patch 3
Would you like to install the package [yin] (n):
```

**5.** When the installation is completed, the following message will appear "Complete! Operation is successful". Press **Enter** to reboot the VM.

```
Verifying : ovnmsepatchb115-4.2.2.R01-115.3.el7.x86_64 1/1

Installed:
   ovnmsepatchb115.x86_64 0:4.2.2.R01-115.3.el7

Complete!
Operation is successful
Press [Enter] to continue
```

**6.** After OmniVista comes up, on the Virtual Appliance Menu, enter **4 – Upgrade/ Backup/Restore VA** and press **Enter** to bring up the Upgrade VA Menu Screen.

- 7. Enter 3 To 4.3R1 and press Enter to bring up the Upgrade to New Release Menu Screen.
- **8.** Enter **2 Download and Upgrade** and press **Enter** to begin the upgrade. Information on the current installation is displayed and OmniVista checks the Repository for the latest upgrade packages.

**Note:** The upgrade usually takes between 30 minutes to one hour to complete. But, it may take 3 - 4 hours based on network speed, OmniVista network size and OmniVista data size.

**Note:** "no such file or directory" error messages may appear during the upgrade process. These can be ignored. Allow the upgrade process to complete.

**Note:** If you are unable to connect to the repository, you will receive the following error message: "Please check the connectivity of your repository configuration". Configure the Proxy and/or DNS Settings and try again. Proxy and DNS configuration is available in the Configure The Virtual Appliance Menu (from the Virtual Appliance Menu, select **2** - **Configure The Virtual Appliance** to access the menu).

**9.** Enter **y** and press **Enter** at the Confirmation Prompts to upgrade to 4.3R1 Patch 3.

```
Getting upgrade information for 4.2.2.R01...
Current version of Virtual Appliance is the latest build of 4.2.2.R01
Getting upgrade information for 4.3R1...
Upgrade information for 4.3R1
Available Packages
           : ovnmsepatchb51
Name
Arch
            : x86_64
           : 4.3R1
Version
           : 51.3.el?
Release
           : 1.1 M
Size
           : ALECentralRepo_4.3R1
: OV Patch 3 for 4.3R1 build 51
Repo
            : http://enterprise.alcatel-lucent.com/?product=OmniVista2500NetworkManagementSystem&amp
URL
;page=overview
           : ALE USA Inc.
License
Description : Patch 3 for Alcatel-Lucent Enterprise OmniVista 2500 NMS-E 4.3R1
            : build 51
            : Fix OVE-3078: Upgrade from 4.3R1 to 4.3R2 via ALE Repo failed when
            : using proxy server for the VA
            : Fix OVE-1957: Assigned roles and groups for a user created in the
             default Administrators group would get removed if restarting
             ovclient service.
You have chosen to upgrade to latest build of 4.3R1 release. Please refer to Release Notes and Insta
llation Guide of the new release before continuing with this upgrade
Do you want to continue with upgrade now ?[y|n] (n): _
```

- **10.** When the installation is completed, the following message will appear "Complete! Operation is successful". Press **Enter** to continue, then press **Enter** to reboot the VM.
- **11.** After OmniVista comes up, on the Virtual Appliance Menu, enter **4 Upgrade/ Backup/Restore VA** and press **Enter** to bring up the Upgrade VA Menu Screen.
- **12.** Enter **3 To New Release** and press **Enter** to bring up the Upgrade to New Release Menu Screen.

Note: If you select 2 – To 4.3R1 (Upgrade to Latest patch of Current Release, if any), the following warning message will be displayed: "No package available" as you are at latest patch. You must select 3 – To New Release.

**13.** Enter **1 - Upgrade to 4.3R2** and press **Enter** to bring up the Upgrade System Options Menu.

**14.** Enter **2 – Download and Upgrade** and press **Enter** to begin the upgrade. Information on the current installation is displayed and OmniVista checks the Repository for the latest upgrade packages. Enter **y** and press **Enter** at the Confirmation Prompt.

**15.** Enter **y** and press **Enter** at the Confirmation Prompts to upgrade to 4.3R2.

```
Checking available packages for 4.3R2 operation is in progress...
Upgrade to 4.3R2 release is available after upgrading latest to the build of 4.3R1 release
Do you want to continue to check upgrade for 4.3R1 release now [yin] (n): y
Getting upgrade information for 4.3R1...
Current version of Virtual Appliance is the latest build of 4.3R1
Getting upgrade information for 4.3R2...
Upgrade information for 4.3R2
Available Packages
Name
            : ovnmse
Arch
            : x86 64
Version
            : 4.3RZ
Release
            : 24.0.e17
Size
            : 1.3 G
            : ALECentralRepo_4.3R2
Repo
Summary
           : Alcatel-Lucent Enterprise OmniVista 2500 NMS-E
           : http://enterprise.alcatel-lucent.com/?product=OmniVista2500NetworkManagementSystem&amp
URL
;page=overview
License
           : ALE USA Inc.
Description : Alcatel-Lucent Enterprise OmniVista 2500 MMS-E
You have chosen to upgrade to latest build of 4.3R2 release. Please refer to Release Notes and Insta
llation Guide of the new release before continuing with this upgrade
Do you want to continue with upgrade now ?[yin] (n): _
```

- **16.** When the installation is complete, the following message will appear "Complete! Operation is successful". Press **Enter** to continue, then press **Enter** to reboot the VM.
- **17.** The reboot process will take several minutes. When the reboot is complete, log into the VM and verify the upgrade.

```
Complete!
Operation is successful
Press [Enter] to continue
The Virtual Appliance has to be restarted for applying new changes
Press [Enter] to continue
```

- Verify that the Build Number is correct.
  - Go to the Virtual Appliance Menu and select option 2 Configure the Virtual
     Appliance, then select option 2 Display the Current Configuration to view the current Build Number. See <u>Display Current Configuration</u> for more details.
- Verify that all services have started.
  - From the Configure the Virtual Appliance Menu, select option **0 Exit** to go to The Virtual Appliance Menu.
  - Select option 3 Run Watchdog Command, then select option 3 Display Status of All Services. See Run Watchdog Command for more details.

Once all services have started you can launch the OmniVista UI.

## Launching the OmniVista UI

Once all services are running after upgrading, enter https://<OVServerIPaddress> in a supported browser to launch OV 2500 NMS-E 4.3R2.

## **Important Notes for Stellar APs:**

- If your network includes Stellar APs, you must upgrade these devices to AWOS
  3.0.4.2050 after completing the OmniVista upgrade. Use the Resource Manager
  Upgrade Image Screen (Configuration Resource Manager Upgrade Image) to
  upgrade Stellar APs. The AWOS Image Files are available on the Service and Support
  Website.
- Also note that if you are upgrading from a previous build and your network has more than 256 Stellar APs, you must re-apply your VA memory setting after completing the OmniVista upgrade as described below.
  - 1. Go to VA Main Menu. Select 2 Configure the Virtual Appliance.
  - 2. Select **2 Display Current Configuration** to verify your currently-configured network size (e.g., Low, Medium, High).
  - 3. Select 10 Configure Network Size, then select 2 Configure OV2500 Memory.
  - 4. Select your current memory configuration (e.g., 1 Low). Press **y** at the confirmation prompt, then press **Enter** to continue.

At the Watchdog Service prompt, press y, then press **Enter** to restart Watchdog Services.

# Upgrading from 4.2.2.R01 (GA) or 4.2.2.R01 (MR2) (Upgrade) to 4.3R2

Follow the steps below to use the Upgrade option in the Virtual Appliance Menu to upgrade from 4.2.2.R01 (GA) or 4.2.2.R01 (MR2) (upgraded from a previous version – not a fresh installation) to 4.3R2. Remember, you can only upgrade to a standalone installation. The High-Availability Feature requires a fresh installation of OV 2500 NMS-E 4.3R2.

### **Important Notes:** Before beginning the upgrade:

- Take a VM Snapshot of the OmniVista VA.
- Move old OmniVista Server Backup files to external storage (SFTP to OmniVista using port 22 and the "cliadmin" login to access the files under "backups" directory).
- Copy old switch backup files to external storage for archiving purposes if needed (SFTP to OmniVista using port 22 and use the "cliadmin" login to access the files under the "switchbackups" directory), and then delete these old switch backup files from the Resource Manager UI. You can also automatically purge old backup files by configuring a Backup Retention policy (Configuration Resource Manager Settings). Note that the new retention policy (purging of old backup files) will take effect only when the next switch backup occurs.
- Ensure that there is enough free disk space for OmniVista. If necessary, move VM Snapshots to free up space.
- You can also reduce the default Analytics purge settings for Top N Ports/Switches/ Applications/Clients to free up disk space (default settings are to purge data after 6 or 12 months). The purge will not happen immediately, OmniVista many take up to a day to purge the older data, but it is recommended as a way to save disk space.

Note that OV 2500 NMS-E 4.3R2 makes an HTTPS connection to the OmniVista 2500 NMS External Repository for software upgrades. If the OmniVista 2500 NMS Server has a direct connection to the Internet, a Proxy is not required. If a Proxy has not been configured, select 2 - Configure The Virtual Appliance on the Virtual Appliance Menu, then select 15 - Configure Proxy.

It is highly recommended that you perform the upgrade directly from the VM Console. If you access OmniVista remotely using an SSH client (e.g., putty), **the client should be configured to keep the session alive by sending periodic "keepalive" messages**. The upgrade can take anywhere from 30 minutes to 4 hours depending on network speed, network size, and database size.

**Important Note:** During the upgrade process, when presented with the prompt: "Press any key to continue the upgrade", you **must** hit a key **before the countdown expires**. If you do not, the upgrade will automatically begin at the end of the countdown, but it will fail. If this happens, start the upgrade process again and press any key when prompted before the countdown expires.

1. Open a Console on the OV 2500 NMS-E 4.2.2.R01 GA Virtual Appliance.

2. On the Virtual Appliance Menu, select option 4 – Upgrade/Backup/Restore VA.

**3.** Enter **2 – To 4.2.2** (Upgrade to Latest patch of Current Release, if any) and Press **Enter** to bring up the Upgrade System Options Menu.

**4. Enter 2 – Download and Upgrade** and press **Enter** to begin the upgrade. **Information on the current installation is displayed and OmniVista checks the Repository for the latest upgrade packages. Enter y and press <b>Enter** at the Confirmation Prompt.

```
Upgrade System Options
   <del>******************</del>
* [1] Help
 [2] Download and Upgrade
• [3] Download Only
: [4] Upgrade from downloaded package
 [0] Exit
(*) Type your option: 2
Current version of Virtual Appliance
Product Name: Alcatel-Lucent Enterprise OmniVista 2500 NMS 4.2.2.R01 GA
Build Number: 81
Patch Number: 0
Checking available packages for 4.2.2.R01 operation is in progress...
Upgrade information for 4.2.2.R01
Available Packages
Name
         : ovnmsepatchb115
Arch
        : x86_64
        : 4.2.2.R01
: 115.3.e17
Version
Release
Size
         : 38 k
        : ALECentralRepo_4.2.2.R01
Repo
        : OV Patch 3 for 4.2.2.R01 build 115
Summary
          : http://enterprise.alcatel-lucent.com/?product=OmniVista2500NetworkManagementSystem&amp
;page=overview
License
         : ALE USA Inc.
Description : Patch 3 for Alcatel-Lucent Enterprise OmniVista 2500 NMS-E
         : 4.2.2.R01 build 115
          : Fix 4.2.2.R01 patch 2 to 4.3R1 patch 3
Would you like to install the package [yin] (n): y
```

- **5.** Enter **y** and press **Enter** at the Confirmation Prompts to apply the patch.
- **6.** When the installation is complete, the following message will appear "Complete! Operation is successful". Press **Enter** to reboot the VM.

```
Complete!
Operation is successful
Press [Enter] to continue
The Virtual Appliance has to be restarted for applying new changes
Press [Enter] to continue
```

**7.** After OmniVista comes up, on the Virtual Appliance Menu, select option **4 – Upgrade/ Backup/Restore VA** and press **Enter** to bring up the Upgrade VA Menu Screen.

**8.** Enter **5** and press Enter to configure a Custom Repository.

**9.** Select a Custom Repository (e.g., **2** – "Custom Repo 1" Repository) and press **Enter**.

**Note:** The Custom Repository should be created with an **unused** custom repository from the Configure Custom Repositories Menu option (e.g. "Custom Repo 1", "Custom Repo 2" or "Custom Repo 3").

- **10.** Configure the repository as described below, then Enter **y** and press **Enter** to confirm the configuration.
  - Repository Name 43R1Repo
  - Repository URL Host ovrepo.fluentnetworking.com
  - Repository URL Location ov

```
Please input Repository name [Custom Repo 1]: 43R1Repo

(*) Please input Repository URL host: ovrepo.fluentnetworking.com

Please input Repository URL location : ov

Would you like to configure Repository with:

Name: 43R1Repo

URL host: ovrepo.fluentnetworking.com

URL location: ov

[y|n] (y): y

The configuration has been set

Press [Enter] to continue
```

**11.** Enter **0** and press **Enter** to exit to the Upgrade VA Menu.

**12.** Enter **4** and press **Enter** to bring up the Enable Repository Menu.

- **13.** Select the Custom Repository you just created (e.g., 3 "43R1Repo" Repository) and press **Enter**. Enter **y** and press **Enter** at the confirmation prompt. The Custom Repository you enabled will be designated as "Selected", as shown below.
- **14.** Enter **0** and press **Enter** to exit to the Upgrade VA Menu.

**15.** Enter **3 – To 4.3R1 (New Release)** and press **Enter** to bring up the Upgrade to New Release Menu Screen.

**Note:** If you select **2 – To 4.2.2** (Upgrade to Latest patch of Current Release, if any), the following warning message will be displayed: "No package available" as you are at latest patch. You **must** select **3 – To 4.3R1 (New Release)**.

- **16.** Enter **2 Download and Upgrade** and press **Enter** to begin the upgrade. Information on the current installation is displayed and OmniVista checks the Repository for the latest upgrade packages. Enter **y** and press **Enter** at the Confirmation Prompt.
- **17.** Enter y and press **Enter** at the Confirmation Prompts to upgrade to 4.3R1 Patch 3.

```
Build Number: 115
Patch Number: 3
Checking available packages for 4.3R1 operation is in progress...
Upgrade to 4.3R1 release is available after upgrading latest to the build of 4.2.2.R01 release
Do you want to continue to check upgrade for 4.2.2.RØ1 release now [y|n] (n): y
Getting upgrade information for 4.2.2.R01...
Current version of Virtual Appliance is the latest build of 4.2.2.R01
Getting upgrade information for 4.3R1...
Upgrade information for 4.3R1
Available Packages
Name
           : ovnmsepatchb51
           : x86_64
Arch
Version
           : 4.3R1
           : 51.3.el7
Release
Size
           : 1.1 M
           : CustomRepo1_4.3R1
Repo
          : OV Patch 3 for 4.3R1 build 51
Summary
            : http://enterprise.alcatel-lucent.com/?product=OmniVista2500NetworkManagementSystem&amp
;page=overview
License
           : ALE USA Inc.
Description : Patch 3 for Alcatel-Lucent Enterprise OmniVista 2500 NMS-E 4.3R1
            : build 51
           : Fix OVE-3078: Upgrade from 4.3R1 to 4.3R2 via ALE Repo failed when
            : using proxy server for the UA
            : Fix OVE-1957: Assigned roles and groups for a user created in the
            : default Administrators group would get removed if restarting
            : ovclient service.
You have chosen to upgrade to latest build of 4.3R1 release. Please refer to Release Notes and Insta
llation Guide of the new release before continuing with this upgrade
Do you want to continue with upgrade now ?[y|n] (n): _
```

- **18.** When the installation is complete, the following message will appear "Complete! Operation is successful". Press **Enter** to continue, then press **Enter** to reboot the VM.
- **19.** After OmniVista comes up, on the Virtual Appliance Menu, select option **4 Upgrade/ Backup/Restore VA** and press **Enter** to bring up the Upgrade VA Menu Screen.
- **20.** Enter **3 To New Release** and press **Enter** to bring up the Upgrade to New Release Menu Screen.

**Note:** If you select **2 – To 4.3R1** (Upgrade to Latest patch of Current Release, if any), the following warning message will be displayed: "No package available" as you are at latest patch. You **must** select **3 – To New Release**.

**21.** Enter **1 - Upgrade to 4.3R2** and press **Enter** to bring up the Upgrade System Options Menu.

**22.** Enter **2 – Download and Upgrade** and press **Enter** to begin the upgrade. Information on the current installation is displayed and OmniVista checks the Repository for the latest upgrade packages. Enter **y** and press **Enter** at the Confirmation Prompt.

```
Current version of Virtual Appliance
Product Name: Alcatel-Lucent Enterprise OmniVista 2500 NMS 4.3R1 GA
Build Number: 51
Patch Number: 3

Checking available packages for 4.3R2 operation is in progress...
Upgrade to 4.3R2 release is available after upgrading latest to the build of 4.3R1 release
Do you want to continue to check upgrade for 4.3R1 release now [y|n] (n): _
```

23. Enter y and press Enter at the Confirmation Prompts to upgrade to 4.3R2.

```
Getting upgrade information for 4.3R2...
Upgrade information for 4.3R2
Available Packages
Name
             : ovnmse
Arch
             : x86_64
             : 4.3RZ
Version
Release
             : 24.0.e17
             : 1.3 G
: ALECentralRepo_4.3R2
Size
Repo
Summary
             : Alcatel-Lucent Enterprise OmniVista 2500 NMS-E
              : http://enterprise.alcatel-lucent.com/?product=OmniVista2500NetworkManagementSystem&amp
HRL.
;page=overview
             : ALE USA Inc.
License
Description: Alcatel-Lucent Enterprise OmniVista 2500 NMS-E
You have chosen to upgrade to latest build of 4.3R2 release. Please refer to Release Notes and Insta
Ilation Guide of the new release before continuing with this upgrade
Do you want to continue with upgrade now ?[yin] (n): y
This operation can result in data loss or corruption. We advise taking a UM snapshot and read Instal
l guide, Release Notes of new release prior to this.
Are you ready to proceed ? [y|n] (n): y
Build download is in progress, it may take long time depending on n/w speed Warning messages may be shown during upgrading. This is a normal case that the RPM installer tries t
o remove unexisting files. You can ignore them.
Press any key to continue the upgrade (18s)...
```

**24.** When the installation is complete, the following message will appear "Complete! Operation is successful". Press **Enter** to continue, then press **Enter** to reboot the VM.

```
Complete!
Operation is successful
Press [Enter] to continue
The Virtual Appliance has to be restarted for applying new changes
Press [Enter] to continue
```

The reboot process will take several minutes. When the reboot is complete, log into the VM and verify the upgrade

- Verify that the Build Number is correct.
  - Go to the Virtual Appliance Menu and select option 2 Configure the Virtual
     Appliance, then select option 2 Display the Current Configuration to view the current Build Number. See Display Current Configuration for more details.
- Verify that all services have started.
  - From the Configure the Virtual Appliance Menu, select option **0 Exit** to go to The Virtual Appliance Menu.

 Select option 3 – Run Watchdog Command, then select option 3 – Display Status of All Services. See Run Watchdog Command for more details.

Once all services have started you can launch the OmniVista UI.

## Launching the OmniVista UI

Once all services are running after upgrading, enter https://<OVServerIPaddress> in a supported browser to launch OV 2500 NMS-E 4.3R2.

### **Important Notes for Stellar APs:**

- If your network includes Stellar APs, you must upgrade these devices to AWOS 3.0.4.2050 after completing the OmniVista upgrade. Use the Resource Manager Upgrade Image Screen (Configuration Resource Manager Upgrade Image) to upgrade Stellar APs. The AWOS Image Files are available on the Service and Support Website.
- Also note that if you are upgrading from a previous build and your network has more than 256 Stellar APs, you must re-apply your VA memory setting after completing the OmniVista upgrade as described below.
  - 5. Go to VA Main Menu. Select 2 Configure the Virtual Appliance.
  - 6. Select **2 Display Current Configuration** to verify your currently-configured network size (e.g., Low, Medium, High).
  - 7. Select 10 Configure Network Size, then select 2 Configure OV2500 Memory.
  - 8. Select your current memory configuration (e.g., 1 Low). Press **y** at the confirmation prompt, then press **Enter** to continue.
  - 9. At the Watchdog Service prompt, press y, then press **Enter** to restart Watchdog Services.

# Appendix A – Installing Virtual Box

If you are deploying OV 2500 NMS-E 4.3R2 on a standalone Windows or Linux machine, you must first install Virtual Box on the machine. Virtual Box is available as a free download.

Go to <a href="https://www.virtualbox.org/wiki/Downloads">https://www.virtualbox.org/wiki/Downloads</a>. Click on the applicable download link (e.g., Windows Hosts). The sections below provide procedures for installing Virtual Box on <a href="https://www.virtualbox.org/wiki/Downloads">Windows</a> or Linux Hosts. See the Oracle VM Virtual Box documentation for additional information.

# **Supported Hosts**

Virtual Box runs on the following host operating systems:

#### Windows Hosts:

- Windows Vista SP1 and later (32-bit and 64-bit).
- Windows Server 2008 (64-bit)
- Windows Server 2008 R2 (64-bit)
- Windows 7 (32-bit and 64-bit)
- Windows 8 (32-bit and 64-bit)
- Windows 8.1 (32-bit and 64-bit)
- Windows 10 RTM build 10240 (32-bit and 64-bit)
- Windows Server 2012 (64-bit)
- Windows Server 2012 R2 (64-bit).

### • Linux Hosts (32-bit and 64-bit):

- Ubuntu 10.04 to 15.04
- Debian GNU/Linux 6.0 ("Squeeze") and 8.0 ("Jessie")
- Oracle Enterprise Linux 5, Oracle Linux 6 and 7
- Redhat Enterprise Linux 5, 6 and 7
- Fedora Core / Fedora 6 to 22
- Gentoo Linux
- openSUSE 11.4, 12.1, 12.2, 13.1
- Mandriva 2011.

# **Installing Virtual Box on Windows Hosts**

The Virtual Box installation can be started by double-clicking on the downloaded executable file (contains both 32- and 64-bit architectures), **or** by entering:

```
VirtualBox.exe -extract
```

on the command line. This will extract both installers into a temporary directory in which you will find the usual .MSI files. You can then perform the installation by entering:

```
msiexec /i Virtual Box-<version>-MultiArch <x86|amd64>.msi
```

In either case, this will display the installation welcome dialog and allow you to choose where to install Virtual Box to and which components to install. In addition to the Virtual Box application, the following components are available:

- USB Support:
  - This package contains special drivers for your Windows host that Virtual Box requires to fully support USB devices inside your virtual machines.
- Networking
  - This package contains extra networking drivers for your Windows host that Virtual Box needs to support Bridged Networking (to make your VM's virtual network cards accessible from other machines on your physical network).
- Python Support
  - This package contains Python scripting support for the Virtual Box API. For this to work, a working Windows Python installation on the system is required.

The Virtual Box 5.2.x Setup Wizard will guide you through the installation. Depending on your Windows configuration, you may see warnings about "unsigned drivers", etc. Please allow these installations as otherwise Virtual Box might not function correctly after installation.

With standard settings, Virtual Box will be installed for all users on the local system; and the installer will create a "Virtual Box" group in the Windows "Start" menu which allows you to launch the application and access its documentation.

# **Installing Virtual Box on Linux Hosts**

Virtual Box is available in a number of package formats native to various common Linux distributions. In addition, there is an alternative generic installer (.run) which should work on most Linux distributions.

**Note:** If you want to run the Virtual Box graphical user interfaces, the following packages must be installed before starting the Virtual Box installation (some systems will do this for you automatically when you install Virtual Box):

- Qt 4.8.0 or higher;
- SDL 1.2.7 or higher (this graphics library is typically called libsdl or similar).

Specifically, Virtual Box, the graphical Virtual Box manager, requires both Qt and SDL. VBoxSDL, our simplified GUI, requires only SDL. If you only want to run VBoxHeadless, neither Qt nor SDL are required.

# Installing Virtual Box From a Debian/Ubuntu Package

Download the appropriate package for your distribution. The following examples assume that you are installing to a 32-bit Ubuntu Raring system. Use dpkg to install the Debian package:

```
sudo dpkg -i virtualbox-5.0 5.2.x Ubuntu raring i386.deb
```

You will be asked to accept the Virtual Box Personal Use and Evaluation License. Unless you answer "yes" here, the installation will be aborted.

The installer will also search for a Virtual Box kernel module suitable for your kernel. The package includes pre-compiled modules for the most common kernel configurations. If no suitable kernel module is found, the installation script tries to build a module itself. If the build process is not successful, a warning is displayed and the package will be left unconfigured. In this case, check /var/log/vbox-install.log to find out why the compilation failed. You may have to install the appropriate Linux kernel headers.

After correcting any problems, enter sudo rcvboxdrv setup to start a second attempt to build the module. If a suitable kernel module was found in the package or the module was successfully built, the installation script will attempt to load that module.

Once Virtual Box has been successfully installed and configured, you can start it by selecting "Virtual Box" in your start menu or from the command line.

## **Using the Alternative Installer (VirtualBox.run)**

The alternative installer performs the following steps:

- It unpacks the application files to the target directory, /opt/Virtual Box/, which cannot be changed.
- It builds the Virtual Box kernel modules (vboxdrv, vboxnetflt and vboxnetadp) and installs them.
- It creates /sbin/rcvboxdrv, an init script to start the Virtual Box kernel module.
- It creates a new system group called vboxusers.
- It creates symbolic links in /usr/bin to a shell script (/opt/Virtual Box/VBox) which does some sanity checks and dispatches to the actual executables, Virtual Box, VBoxSDL, VBoxVRDP, VBoxHeadless and VboxManage.
- It creates /etc/udev/rules.d/60-vboxdrv.rules, a description file for udev, if that is present, which makes the USB devices accessible to all users in the vboxusers group.
- It writes the installation directory to /etc/vbox/vbox.cfg.

The installer must be executed as root with either install or uninstall as the first parameter.

```
sudo ./VirtualBox.run install
```

If you do not have the "sudo" command available, run the following as root instead:

```
./VirtualBox.run install
```

Then put every user requiring access to USB devices from Virtual Box guests into the group <code>vboxusers</code>, either through the GUI user management tools or by running the following command as root:

```
sudo usermod -a -G vboxusers username
```

Note: The usermod command of some older Linux distributions does not support the -a option (which adds the user to the given group without affecting membership of other groups). In this case, determine the current group memberships using the groups command and add these groups in a comma-separated list to the command line after the -G option (e.g., usermod -G group1, group2, vboxusers username.)

## **Performing a Manual Installation**

If, for any reason, you cannot use the shell script installer described previously, you can also perform a manual installation. Invoke the installer by entering:

```
./VirtualBox.run --keep --noexec
```

This will unpack all the files needed for installation in the <code>install</code> directory under the current directory. The Virtual Box application files are contained in <code>VirtualBox.tar.bz2</code> which you can unpack to any directory on your system. For example:

```
sudo mkdir /opt/Virtual Box
sudo tar jxf ./install/VirtualBox.tar.bz2 -C /opt/Virtual Box
or as root:
mkdir /opt/Virtual Box
tar jxf ./install/VirtualBox.tar.bz2 -C /opt/Virtual Box
```

The sources for VirtualBox's kernel module are provided in the src directory. To build the module, change to the directory and issue the following command:

make

If everything builds correctly, issue the following command to install the module to the appropriate module directory:

```
sudo make install
```

If you do not have sudo, switch the user account to root and enter:

```
make install
```

The Virtual Box kernel module needs a device node to operate. The above make command will tell you how to create the device node, depending on your Linux system. The procedure is slightly different for a classical Linux setup with a /dev directory, a system with the now deprecated devfs and a modern Linux system with udev.

On certain Linux distributions, you might experience difficulties building the module. You will have to analyze the error messages from the build system to diagnose the cause of the problems. In general, make sure that the correct Linux kernel sources are used for the build process. Note that the /dev/vboxdrv kernel module device node must be owned by root:root and must be read/writable only for the user.

Next, you will have to install the system initialization script for the kernel module:

```
cp /opt/Virtual Box/vboxdrv.sh /sbin/rcvboxdrv
```

(assuming you installed Virtual Box to the /opt/Virtual Box directory) and activate the initialization script using the right method for your distribution, you should create VirtualBox's configuration file:

```
mkdir /etc/vbox
echo INSTALL DIR=/opt/Virtual Box > /etc/vbox/vbox.cfg
```

and, for convenience, create the following symbolic links:

```
ln -sf /opt/Virtual Box/VBox.sh /usr/bin/Virtual Box
ln -sf /opt/Virtual Box/VBox.sh /usr/bin/VBoxManage
ln -sf /opt/Virtual Box/VBox.sh /usr/bin/VBoxHeadless
ln -sf /opt/Virtual Box/VBox.sh /usr/bin/VBoxSDL
```

# **Appendix B – Using the Virtual Appliance Menu**

To access the Virtual Appliance Menu for a VM, launch the Hypervisor Console. The login prompt is displayed.

**Note:** You can also access the Virtual Appliance Menu by connecting via SSH using port 2222, user **cliadmin**, and password set when deploying VA (e.g., ssh cliadmin@192.160.70.230 –p 2222).

```
CentOS Linux 7 (Core)
Kernel 3.10.0-693.17.1.el7.x86_64 on an x86_64
Product Name: Alcatel-Lucent Enterprise OmniVista 2500 NMS 4.3R2 GA
Build Number: 22
Patch Number: 0
Build Date: 10/29/2018
omnivista login: _
```

- 1. Enter the login (cliadmin) and press Enter.
- **2.** Enter the password and press **Enter**. The password is the one you created when you first <u>launched the VM Console</u> at the beginning of the installation process. The Virtual Appliance Menu is displayed.

```
The Virtual Appliance Menu
*************
[1] Help
[2] Configure The Virtual Appliance
[3] Run Watchdog Command
[4] Upgrade/Backup/Restore VA
[5] Change Password
[6] Logging
[7] Login Authentication Server
[8] Power Off
[9] Reboot
[10] Advanced Mode
[11] Set Up Optional Tools
[12] Convert to Cluster
[13] Join Cluster
[0] Log Out
*************
```

The Virtual Appliance Menu provides the following options:

- 1 Help
- 2 Configure the Virtual Appliance
- 3 Run Watchdog Command
- 4 Upgrade/Backup/Restore VA
- 5 Change Password
- 6 Logging
- 7 Login Authentication Server
- 8 Power Off

- 9 Reboot
- <u>10 Advanced Mode</u>
- 11 Set Up Optional Tools
- 12 Convert to Cluster
- 13 Join Cluster
- 0 Log Out

For information on these menu options, refer to the sections below.

## Help

Enter 1 and press **Enter** to bring up help for the Virtual Appliance Menu.

# **Configure the Virtual Appliance**

The "Configure the Virtual Appliance" menu provides the following options:

- 1 Help
- <u>2 Display Current Configuration</u>
- 3 Configure OV IP & OV Ports
- 4 Configure UPAM Portal IP & Ports
- 5 Configure Default Gateway
- 6 Configure Hostname
- 7 Configure DNS Server
- 8 Configure Timezone
- 9 Configure Route
- 10 Configure Network Size
- 11 Configure Keyboard Layout
- 12 Update OmniVista Web Server SSL Certificate
- 13 Enable/Disable AP SSL Authentication
- 14 Configure NTP Client
- 15 Configure Proxy
- 16 Change Screen Resolution
- 17 Configure the Other Network Cards
- 0 Exit

```
********************
* Configure The Virtual Appliance
*******************
 [1] Help
 [2] Display Current Configuration
 [3] Configure OV IP & OV Ports
 [4] Configure UPAM Portal IP & Ports
 [5] Configure Default Gateway
 [6] Configure Hostname
 [7] Configure DNS Server
 [8] Configure Timezone
 [9] Configure Route
 [10] Configure Network Size
 [11] Configure Keyboard Layout
 [12] Update OmniVista Web Server SSL certificate
 [13] Enable/Disable AP SSL Authentication
 [14] Configure NTP Client
 [15] Configure Proxy
 [16] Change screen resolution
 [17] Configure the other Network Cards
 [0] Exit
*********************
```

## Help

Enter 1 and press Enter to bring up help for the Configure The Virtual Appliance Menu.

# **Display Current Configuration**

Enter **2** and press **Enter** to display the current VA configuration. Press **Enter** to return to the Configure The Virtual Appliance Menu.

```
*******************
* Current configuration
***************
Product Name: Alcatel-Lucent Enterprise OmniVista 2500 NMS 4.3R2 EA
Build Number: 18
Patch Number: 0
Build Date: 10/09/2018
WMA Version: 3.1.13.41
UPAM Version: 3.1.31.41
OV IPv4 Address: 10.255.221.102
NetMask: 255.255.255.0
OV Web HTTP Port: 80
OV Web HTTPS Port: 443
UPAM Portal IPv4 Address: 10.255.221.102
UPAM Portal Web HTTP Port: 8080
UPAM Portal Web HTTPS Port: 8443
Default Gateway v4: 10.255.221.254
Hostname: omnivista
Timezone: America/Los Angeles
lvdata LVM Size: 256G
lvdata LVM Available (Free) Space: 232G
Network Size: Low (lower than 500) devices
```

# Configure OV IP & OV Ports

1. If you want to re-configure the OV IP address and Ports, enter 3 and press Enter.

- 2. Enter an IPv4 IP address and subnet mask.
- **3.** Enter **y** at the confirmation prompt and press **Enter** to confirm the settings.
- **4.** After configuring the OV IP address, configure the OV ports.

- **5.** At the prompt, enter an HTTP value and press **Enter**. Enter an HTTPS value and press **Enter**.
  - HTTP Port (Valid range: 1024 to 65535, Default = 80)
  - HTTPS Port (Valid range: 1024 to 65535, Default = 443)

**Note:** You can press **Enter** to accept default values. New port values must be unique (i.e., they must differ from any previously-configured ports).

**6.** Enter **y** and press **Enter** to confirm the settings. Press **Enter** to return to the Configure The Virtual Appliance Menu.

After entering values and confirming, you must restart all services for the changes to take effect. Use the **Restart All Services** option in the **Run Watchdog** command in the Virtual Appliance Menu.

**Important Note:** If you change the OV IP address in the VA Menu, the network is NOT touched. For wired devices, you must reconfigure the sFlow receiver, policy server, and SNMP trap station. After changing the IP Address of the OV Server, you must manually push configurations from various applications (Analytics, Policy View QoS, and Notification applications respectively) to inform the network about the new location of the OV Server. For Stellar APs, you must reconfigure the DHCP Server, and reapply WLAN Services and Global Configurations in Unified Access.

## Configure UPAM Portal IP & Ports

1. Enter 4 and press Enter to bring up the Configure UPAM Portal IP & Ports Menu.

**2.** Enter **1** and press **Enter** to configure the IP address and Ports.

**3.** Enter a UPAM IP address and UPAM HTTP and HTTPS ports. The UPAM IP address can be the same as the OV IP address or different. However, if you use a different IP address for

UPAM it is recommended that you use the default ports. If you do not use the default ports, the ports should be >1024.

- **4.** Enter **y** at the confirmation prompt and press **Enter** to confirm the settings.
- **5.** At the prompt, enter an HTTP value and press **Enter**. Enter an HTTPS value and press **Enter**.
  - HTTP Port (Valid range: 1024 to 65535, Default = 80)
  - HTTPS Port (Valid range: 1024 to 65535, Default = 443)
- **6.** Enter **y** and press **Enter** at the confirmation prompt. You will be prompted to restart the Watchdog Service for the change to take effect.
- **7.** Once Watchdog has restarted, enter **0** and press Enter to return to the Configure the Virtual Appliance Menu.

**Important Note:** Modifying the UPAM Portal IP Address in the VA Menu will not update the existing configuration on devices. You must modify the Global Settings in the UI on the Global Configuration - Settings page (Unified Access - Unified Profile - Template - Global Configuration - Setting) and apply the new setting to devices.

# Configure Default Gateway

**1.** Enter **5** and press **Enter** to configure default gateway settings.

- **2.** Enter an IPv4 default gateway.
- **3.** Enter **y** and press **Enter** to confirm the settings. Press **Enter** to return to the Configure The Virtual Appliance Menu.

### **Configure Hostname**

1. The default Hostname is **omnivista**. If you want to change the default Hostname, enter 6 and press **Enter**.

2. Enter a hostname (maximum of 15 characters).

**3.** Enter **y** and press **Enter** to confirm the settings. Press **Enter** to return to the Configure The Virtual Appliance Menu.

# Configure DNS Server

- 1. Enter 7 to specify whether the VM will use a DNS Server.
- **2.** If the VM will use a DNS server, enter **y**, then press **Enter**. Enter the IPv4 address for Server 1 and Server 2, if applicable.

**Note:** If **n** (No) is selected, all DNS Servers will be disabled. If **y** is selected, after DNS servers are set, you may be prompted to restart ovclient service if it was already running.

**3.** Enter **y** and press **Enter** to confirm the settings. Press **Enter** to return to the Configure The Virtual Appliance Menu. You will be prompted to restart the OV Client Service for the change to take effect.

# **Configure Timezone**

- **1.** Enter **8** and press **Enter** to begin setting up the time zone; then confirm by typing **y** at the prompt.
- 2. Select the region for the VM by entering its corresponding numeric value (e.g., 10).

3. Select a country within the region by entering its corresponding numeric value (e.g., 25).

```
Please select a country.

1) Chile

2) Cook Islands

3) Ecuador

4) Fiji

5) French Polynesia

6) Guam

7) Kiribati

8) Marshall Islands

20) Samoa (western)

7) Kironesia

21) Solomon Islands

22) Tokelau

9) Micronesia

23) Tonga

10) Nauru

24) Tuvalu

11) New Caledonia

25) United States

12) New Zealand

26) US minor outlying islands

13) Niue

27) Vanuatu

14) Norfolk Island

28) Wallis & Futuna

#?
```

4. If prompted, enter the numeric value for the specific time zone within the country (e.g., 21).

```
Please select one of the following time zone regions.
1) Eastern Time
2) Eastern Time - Michigan - most locations
3) Eastern Time - Kentucky - Louisville area
4) Eastern Time - Kentucky - Wayne County
 5) Eastern Time - Indiana - most locations
 6) Eastern Time - Indiana - Daviess, Dubois, Knox & Martin Counties
 7) Eastern Time - Indiana - Pulaski County
8) Eastern Time - Indiana - Crawford County
9) Eastern Time - Indiana - Pike County
10) Eastern Time - Indiana - Switzerland County
11) Central Time
12) Central Time - Indiana - Perry County
13) Central Time - Indiana - Starke County
14) Central Time - Michigan - Dickinson, Gogebic, Iron & Menominee Counties
15) Central Time - North Dakota - Oliver County
16) Central Time - North Dakota - Morton County (except Mandan area)
17) Central Time - North Dakota - Mercer County
18) Mountain Time
19) Mountain Time - south Idaho & east Oregon
20) Mountain Standard Time - Arizona (except Navajo)
21) Pacific Time
22) Pacific Standard Time - Annette Island, Alaska
23) Alaska Time
24) Alaska Time - Alaska panhandle
25) Alaska Time - southeast Alaska panhandle
26) Alaska Time - Alaska panhandle neck
27) Alaska Time - west Alaska
28) Aleutian Islands
29) Hawaii
```

**5.** Enter **y** and press **Enter** to confirm the settings. It may take a few minutes for the process to complete. Press **Enter** to return to the Configure Current Node Menu. You can verify the change using the (2) Display Current Node Configuration command.

# **Configure Route**

- **1.** If you want to add a static route from the VM to another network enter **9** and press **Enter**.
- **2.** Add an IPv4 route by entering **3** at the command prompt.

- **3.** Enter the subnet, netmask and gateway.
- **4.** Enter **y** and press **Enter** to confirm the settings. Press **Enter** to return to the Configure The Virtual Appliance Menu.

## **Configure Network Size**

**1.** At the Main Menu prompt, enter **10** and press **Enter** to begin configuring a Network Size.

- **2.** You can re-configure OV 2500 NMS-E 4.3R2 memory settings by selecting option **2**. Select an option (e.g., Low, Medium, High) based on the number of devices being managed and press **Enter**. Enter **y** and press **Enter** at the confirmation prompt. You will be prompted to restart the Watchdog Service for the change to take effect.
- **3.** Configure Swap file by selecting option **3**.
  - 1 Show Current Swap Files Enter 1 and press Enter to display information about any configured Swap Files.
  - 2 Add Swap File Enter the size of the Swap File in MB (Range = 1 4096). Enter y and press Enter at the confirmation prompt.
  - 3 Delete Swap File Select the Swap File you want to delete and press Enter. Enter y and press Enter at the confirmation prompt.
- 4. Configure Data Partition by selecting option 4.

By default, OV 2500 NMS-E 4.3R2 is partitioned as follows: HDD1:50GB and HDD2:256GB. If you are managing more than 500 devices it is recommended that you increase the provisioned hard disk.

**Important Note:** Make sure that your VA configuration (e.g., Hypervisor Processor, OV VA RAM, Data Partitioning) is adequate for the number of devices you are managing; and make sure the appropriate memory and disk space for the selected network size have been allocated to the OmniVista VA. **Insufficient memory or disk space for the chosen network** 

size may cause OmniVista instability. For instance, if you allocate 16GB of memory for OV VA but configure the network size to be Medium (500 – 2,000 devices) instead of Low (fewer than 500 devices), OmniVista may experience unexpected issues. Refer to Recommended System Configurations for details.

## Configure Keyboard Layout

**1.** Enter **11** and press **Enter** to specify a keyboard layout.

- 2. Press Enter to see the list of keyboard layouts.
- **3.** Enter **q** and press **Enter** to quit the view mode. At the prompt, enter a keyboard layout then press **Enter**. Enter **y** at the confirmation prompt and press **Enter**.

The table below lists all supported keyboard layouts.

| amiga-de             | amiga-us          | atari-uk-falcon    | atari-se           |
|----------------------|-------------------|--------------------|--------------------|
| atari-us             | atari-de          | pt-olpc            | es-olpc            |
| sg-latin1            | hu                | sg                 | fr_CH              |
| de-latin1-nodeadkeys | fr_CH-latin1      | de-latin1          | de_CH-latin1       |
| cz-us-qwertz         | sg-latin1-lk450   | croat              | slovene            |
| sk-prog-qwertz       | sk-qwertz         | de                 | cz                 |
| wangbe               | wangbe2           | fr-latin9          | fr-old             |
| azerty               | fr                | fr-pc              | be-latin1          |
| fr-latin0            | fr-latin1         | tr_f-latin5        | trf-fgGlod         |
| backspace            | ctrl              | applkey            | keypad             |
| euro2                | euro              | euro1              | windowkeys         |
| unicode              | se-latin1         | cz-cp1250          | il-heb             |
| ttwin_cplk-UTF-8     | pt-latin1         | ru4                | ruwin_ct_sh-CP1251 |
| ruwin_alt-KOI8-R     | no-latin1         | pl1                | cz-lat2            |
| nl2                  | mk                | es-cp850           | bg-cp855           |
| by                   | uk                | pl                 | ua-cp1251          |
| pt-latin9            | sk-qwerty         | se-lat6            | bg_bds-cp1251      |
| ruwin_cplk-UTF-8     | br-abnt           | la-latin1          | sr-cy              |
| ruwin_ctrl-CP1251    | ua                | dk                 | ru-yawerty         |
| mk-cp1251            | ruwin_cplk-KOI8-R | kyrgyz             | defkeymap_V1.0     |
| se-fi-lat6           | ruwin_ctrl-UTF-8  | ro                 | fi                 |
| sk-prog-qwerty       | trq               | fi-latin9          | gr                 |
| ru3                  | us                | ruwin_ct_sh-KOI8-R | nl                 |
| ro_std               | ttwin_alt-UTF-8   | trf                | ruwin_alt-UTF-8    |
| it-ibm               | il                | by-cp1251          | it                 |

| emacs             | fi-latin1         | pc110             | bg_bds-utf8                  |
|-------------------|-------------------|-------------------|------------------------------|
| tralt             | defkeymap         | bg_pho-utf8       | ua-ws                        |
| cf                | hu101             | bg_pho-cp1251     | se-ir209                     |
| ttwin_ctrl-UTF-8  | cz-lat2-prog      | br-latin1-us      | mk-utf                       |
| cz-qwerty         | ruwin_cplk-CP1251 | ttwin_ct_sh-UTF-8 | ru1                          |
| ruwin_ctrl-KOI8-R | ru-ms             | no                | us-acentos                   |
| pl2               | sv-latin1         | br-latin1-abnt2   | et                           |
| ru-cp1251         | ruwin_alt-CP1251  | ru                | it2                          |
| lt.14             | ua-utf            | bywin-cp1251      | bg-cp1251                    |
| ru_win            | emacs2            | dk-latin1         | kazakh                       |
| br-abnt2          | es                | pl4               | mk0                          |
| is-latin1         | is-latin1-us      | il-phonetic       | fi-old                       |
| et-nodeadkeys     | jp106             | It                | ru2                          |
| ruwin_ct_sh-UTF-8 | pt                | se-fi-ir209       | gr-pc                        |
| It.baltic         | tr_q-latin5       | pl3               | ua-utf-ws                    |
| bashkir           | no-dvorak         | dvorak-r          | dvorak                       |
| ANSI-dvorak       | dvorak-l          | mac-euro          | mac-euro2                    |
| mac-fr_CH-latin1  | mac-us            | mac-de-latin1     | mac-be                       |
| mac-es            | mac-pl            | mac-se            | mac-dvorak                   |
| mac-fi-latin1     | mac-template      | mac-dk-latin1     | mac-de-latin1-<br>nodeadkeys |
| mac-fr            | mac-pt-latin1     | mac-uk            | mac-it                       |
| mac-de_CH         | sunt4-no-latin1   | sunt5-cz-us       | sundvorak                    |
| sunt5-de-latin1   | sunt5-us-cz       | sunt5-es          | sunt4-fi-latin1              |
| sunkeymap         | sunt4-es          | sunt5-ru          | sunt5-uk                     |
| sun-pl            | sunt5-fr-latin1   | sunt5-fi-latin1   | sun-pl-altgraph              |

**4.** Press **Enter** to return to the Configure The Virtual Appliance Menu.

## Update OmniVista Web Server SSL Certificate

To update the OmniVista Web Server SSL Certificate, you must first generate a \*.crt and \*.key file and use an SFTP Client to upload the files to the VA. Make sure the destination directory is "keys".

• SFTP User: cliadmin

• SFTP Password: <password when deploying VA>

• SFTP Port: 22

1. Enter 12 and press Enter.

**2.** Choose a certificate file (.crt) and enter **y** and press **Enter**. Choose a private key file (.key) and enter **y** and press **Enter**.

```
    Update OmniVista Web Server SSL certificate

**********************************
Available certificate(s)
*********************************
[1] ov_server.crt
[0] Exit
(*) Type your option: 1
Would you like to use this certificate?
   [1] ov_server.crt
[y|n] (n): y

    Available private key(s)

* [1] ov server.keg
* [0] Exit
(*) Type your option: 1
Would you like to use this private key?
   [1] ov_server.key
[y|n] (n):
```

### Enable/Disable AP SSL Authentication

Enables/Disables AP SSL Authentication. By default, AP SSL Authentication is enabled. However, you may want to disable it if there is a problem with the SSL Certificate. Enter 13 and press **Enter**. The current status will be displayed (Enabled/Disabled). Follow the prompts to enable or disable AP SSL Authentication. Once services have started/stopped, press **Enter** to return to the Configure the Virtual Appliance Menu.

## **Configure NTP Client**

1. Enter 14 and press Enter to configure an NTP Server.

- 2. Enter 2 and press Enter.
- **3.** Enter the IP address of the NTP Server and press **Enter**.
- **4.** Enter **y** and press **Enter** to confirm the settings. Press **Enter** to return to the Configure The Virtual Appliance Menu. You can enable the server when you create it, or enable it at a later time using option **5**.

## **Configure Proxy**

OV 2500 NMS-E 4.3R2 makes an HTTPS connection to the OmniVista 2500 NMS External Repository for upgrade software, Application Visibility Signature Files, and ProActive Lifecycle

Management. If the OV 2500 NMS-E 4.3R2 Server has a direct connection to the Internet, a Proxy is not required. Otherwise, a Proxy should be configured to enable OV 2500 NMS-E 4.3R2 to connect to these external sites (Port 443):

- ALE Central Repository ovrepo.fluentnetworking.com
- AV Repository ep1.fluentnetworking.com
- PALM palm.enterprise.alcatel-lucent.com
- Call Home Backend us.fluentnetworking.com
- **1.** Enter **15** and press **Enter** to specify whether the VM will use a Proxy Server. Enter **2** and press **Enter** to configure a Proxy Server.

**2.** If the VM will use a proxy server, enter the Proxy Server IP address, along with the port (e.g., 8080).

```
Proxy is not set

(*) Please input proxy IP: 10.255.10.80

(*) Please input proxy port: 8080

Please input proxy username:

Would you like to configure proxy with:

IP: 10.255.10.80

Port: 8080

Username:

Password:

[y|n] (y):
```

15

**Note:** If **n** (No) is selected, all proxy servers will be disabled.

- **3.** Enter **y** and press **Enter** to confirm the settings. Press **Enter** to return to the Configure The Virtual Appliance Menu.
- **4.** Enter **3** and press **Enter** to enable the Proxy.

### Change Screen Resolution

1. Enter 16 and press Enter to configure the VA screen resolution.

**2**. Select a screen resolution and press **Enter**. Enter **y** and press Enter **y** at the confirmation prompt. You will be prompted to restart the VA for the settings to take effect.

**3**. Enter **y** and press **Enter** at the confirmation prompt to restart the VA.

## Configure the Other Network Cards

1. Enter 17 and press Enter to configure additional Network Cards on the Virtual Appliance.

- 2. Enter the number of the network card you want to configure (e.g., 1 eth1) and press Enter.
- 3. Enter an IPv4 IP address and mask.
- 4. Enter y and press Enter at the confirmation prompt.

To add another network card using the VA Menu, the card must exist in the Hypervisor. If necessary, add a new Network Adapter in the VM Settings in the Hypervisor.

**Important Note:** The new adapter **must** be the same Adapter Type as first NIC. In other words, eth1, eth0 should be same type.

#### Exit

Enter **0** and press **Enter** to return to the Virtual Appliance Menu.

#### **Run Watchdog Command**

The Watchdog command set is used to start and stop managed services used by OV 2500 NMS-E 4.3R2. If you stop certain framework services (e.g., ActiveMQ, Apache Tomcat) or a service that these services depend on, the web server will shut down, and you will have to restart the service manually. You will receive a warning prompt whenever you try to shut down one of these services.

To access the Watchdog CLI Command Menu, enter **3** at the command prompt. The following displays:

The following options are available:

- Choose Service Profile Used to save memory if certain services are not required for your network (e.g., you are not using Stellar APs in your network or you are not using the Application Visibility application). Note that when you change a service profile, all Watchdog Services will be restarted.
  - All Features (Default) All services are started.
  - No Stellar, No UPAM Services required for Stellar APs and UPAM will not be started.
  - **No Application Visibility -** Services required for the Application Visibility application will not be started.
  - No Stellar, No UPAM, No Application Visibility Services required for Stellar APs, UPAM, and Application Visibility will not be started.
- Display Status Of All Services Displays the status of all of the services used by OmniVista (Running/Stopped). To display the status for all services just once (Default), Enter n and press Enter at the "Continuous Status" Prompt (or just press Enter). The status will be displayed and you will be returned to the Run Watchdog Command Menu. To run and display continuous status checks for all services, enter y then press Enter at the "Continuous Status" Prompt. To stop the display and return to the Run Watchdog Command Menu, enter Ctrl C.
- Start All Services Starts all services. Enter y and press Enter at the confirmation prompt.
- **Stop All Services** Stop all services. Enter y and press **Enter** at the confirmation prompt.
- **Restart All Services** Stop and restart all services. Enter **y** and press **Enter** at the confirmation prompt.
- **Start a Service** Starts a single service. Enter the service name at the prompt and press **Enter**. At the "Start Tree" option, enter **y** and press **Enter** to start all dependent services; enter **n** if you do not want to start dependent services. Press **Enter** at the confirmation prompt to start the service(s).
- **Stop a Service -** Stops a single service. Enter the service name at the prompt and press **Enter**. At the "Stop Tree" option, enter **y** and press **Enter** to stop all dependent services; enter **n** if you do not want to stop dependent services. Press **Enter** at the confirmation prompt to stop the service(s).

- Start Watchdog Starts the Watchdog Service, which starts all services.
- Shutdown Watchdog Stops the Watchdog Service, which stops all services.

## **Upgrade VA**

The Upgrade VA command set is used to display information about the currently-installed OmniVista 2500 NMS software, upgrade OmniVista software, configure the OV Build Repository, and backup/restore OV software. OV software and updates are stored on an external repository (ALE Central Repository). By default, the OV Virtual Appliance points to the ALE Central Repository, which contains the latest builds and software updates. If a proxy has been configured, make sure to configure the proxy to connect to the external repository.

**Note:** If you have configured and enabled a Custom Repository, you must select option **4** – **Enable Repository**, and enable the **ALE Custom Repository** to access the latest software.

The following options are available:

- To 4.3R2 (Upgrade to Latest Patch of Current Release, if any) Displays information about the currently-installed OmniVista NMS software (e.g., Release Number, Build Number). It also checks for, and displays information about, any available updates. If an update is available, the update information is displayed and the user is prompted select whether or not to upgrade to the latest OV software. Select an option and press Enter to display information about the currently-installed OmniVista NMS software and download/upgrade an available update.
  - Download and Update OV displays information about the currently-installed OmniVista NMS software, checks for available updates and downloads and installs the update, if available.
  - **Download Only -** OV displays information about the currently-installed OmniVista NMS software, checks for available updates and downloads the update, if available.
  - **Upgrade from a Download Package** If you have previously downloaded an update but have not yet installed it, OV will install the downloaded update.

**Note:** You can only upgrade to the latest OV software - only the latest software will be presented for upgrade, if available.

- To New Release Upgrade to a new release. The options and processes are the same as above ("To 4.3R2 Upgrade to Latest Patch of Current Release, if any"). Note that if a new version of the current release is available, you will be prompted to install the latest version of the current release before upgrading to the new release.
- **Enable Repository** Enable an OV Build Repository. This is the repository that OmniVista 2500 NMS will use to retrieve OV upgrade software. Select a repository from

the list, enter **y** and press **Enter** at the confirmation prompt to enable the repository. Only one (1) repository can be enabled at a time.

- Configure Custom Repositories Configure a custom repository. By default, the OV Virtual Appliance points to the external ALE Central Repository, which contains the latest OV software. However, you can configure up to three (3) custom repositories. Select a repository (e.g., [1] "Custom Repo 1" Repository) and press Enter. Complete the fields as described below, then enter y and press Enter at the confirmation prompt:
  - Repository Name User-configured repository name.
  - Repository URL Host The IP address of the custom repository (e.g., 192.168.70.10).
  - Repository URL Location The directory location of the upgrade software (e.g., repo/centos)
  - Repository Full URL Is automatically completed by OV after confirming the configuration.

Only one (1) repository can be enabled at a time. The user is responsible for ensuring that the custom repository contains the latest OV software.

- Configure Update Check Interval Configure how often the OmniVista 2500 NMS
   Server will check the OV Build Repository for updates. You can perform a check
   immediately or schedule the check to be performed at regular intervals. The results of
   the scheduled checks are displayed on the Welcome Screen.
  - Check Now Run the Update Check Task immediately and displays the results. Enter 2 and press Enter. If an update is available, the update information is displayed and the user is prompted select whether or not to upgrade to the latest OV software. If an upgrade is available, enter y and press Enter to install the upgrade. Note that you can only upgrade to the latest OV software only the latest software will be presented for upgrade, if available. Also note that if a new release is available (e.g., R01 to R02), and do not have the latest R01 software patches installed, you will first be prompted to install the latest R01 patches, and will then be prompted to install R02.
  - Check Daily/Weekly/Monthly Run the Update Check Task at the configured intervals and displays the results on the Welcome Screen. Select an interval and press Enter. Enter y and press Enter at the confirmation prompt.
  - **Disable (Default)** Disable the Update Check Task. Enter 6 and press **Enter**. Enter **y** and press **Enter** at the confirmation prompt.
- Backup/Restore OV2500 NMS Data Backup/Restore OmniVista 2500 NMS data. The following options are available:
  - Configure Backup Retention Policy Configure the maximum number of days that you want to retain backups (Range = 1 30, Default = 7), and the maximum number of backups that you want to retain (Range = 1 30, Default = 5). Backup files are automatically deleted based on the Backup Retention Policy.
  - Backup Now Perform an immediate backup. Enter an optional name for the backup (default = ov2500nms) and press Enter. Enter y and press Enter at the confirmation prompt. When the backup is complete, it will be stored in the "backups" Directory with the backup name and the date and time of the backup (<br/>base name>\_<yyyy-MM-dd--HH-mm>.bk). If you do not enter a name, the backup will be

stored as ov2500nms- yyyy-MM-dd--HH-mm>.bk. (e.g., ov2500nms-2018-11-16--16-21.bk).

Schedule Backup - You can schedule an automatic backup to begin at a specific time and repeat at a specific daily interval. Enter a time for the backup to begin (HH:mm format) and press Enter. Enter the time between backups (Range = 1 – 30 Days, Default = 1) and press Enter. You can change the backup schedule at any time.

**Note:** Scheduled backups utilize the Task Scheduler (Windows) and Cron Job (Linux) utilities. If necessary, these utilities can be used to modify a scheduled backup.

**Note:** Backup files are automatically deleted based on the Backup Retention Policy. Monitor and maintain the Backup Directory to optimize disk space.

• **Restore** - Select a backup and press **Enter**. Enter **y** and press **Enter** at the confirmation prompt and press **Enter**.

**Note:** You can only perform a restore using a backup from the same release (e.g., you can only restore a 4.3R2 configuration using a 4.3R2 Backup File). OmniVista will not allow you to perform a restore using a backup from a previous release.

**Note:** If you want to perform a restore using a 4.3R2 Backup File residing on a different system, you must change the OV IP address/ports and UPAM IP address/ports of the system on which you are performing the restore to match the OV IP address/ports and UPAM IP address/ports of the system from which the backup file was taken before performing the restore. After the restore is complete, you can use the Configure The Virtual Appliance Menu (Option 4 - Configure OV IP & OV Ports) to return the restored system to its original OV IP address/ports and UPAM IP address/ports.

For example, if you want to use a backup file on System A to perform a restore on the System B, you must change the OV IP address/ports and UPAM IP address/ports of System B to the OV IP address/ports and UPAM IP address/ports of System A before performing the restore. After the restore is complete, you can use the Configure The Virtual Appliance Menu (Option 4 - Configure OV IP & OV Ports) to change the OV IP address/ports and UPAM IP address/ports on System B back to their original configuration.

• View Backup Configurations - View the backup retention policies. The policies are configured using Option 2 – Configure Backup Retention Policy. Note that if you have not configured a Backup Retention Policy, the "Maximum Backup Retention Days" and Maximum Backup Retention Files" fields will show "-1".

## **Change Password**

You can change the Virtual Appliance cliadmin password and/or mongo database password.

To change the VA cliadmin password, enter **2**, then press **Enter**. At the prompts, enter the current password, then enter the new password.

To change the mongo database password, enter **3**, then press **Enter**. You have two options when changing the mongo database password.

```
(*) Type your option: 3
You must remember the new passwords in order to manage the Mongodb.
Press [Enter] to continue
Would you like to change password for
[11] Mongo administrator
[21] Ngnms application user
Provide your option [1] OR 2]:
```

Enter **1** to change the mongo administrator password. Enter **2** to change the application user password. At the prompts, enter the current password, then enter the new password.

To change the Technical Support Code (used by Support to access the VM) enter **4**, then press **Enter**. Enter the old password at the prompt and press **Enter**. Enter the new password and press **Enter**. Confirm the password and press **Enter**.

To change the password of the "ftp" user of the VA, enter **5**, then press **Enter**. Enter the old password at the prompt and press **Enter**. Enter the new password and press **Enter**. Confirm the password and press **Enter**.

### Logging

You can view OV 2500 NMS-E 4.3R2 Logs using the "Logging" option. Enter **6**, then press **Enter**.

The following options are available:

Change Log Level - Changes the logging level for OV services. Enter the number corresponding to the OV service for which you want to change the logging level (e.g. 13 - ovsip) and press Enter. Enter the number corresponding to the package for which you want to change the logging level (e.g. 1 - com.alu.ov.ngms.sip.service) and press Enter.

Enter the number corresponding to the log level you want to set (e.g., 2 - DEBUG) and press **Enter**.

- Collect Log Files Collects all log files from a specific date to the current date. Enter the date from which you want to collect log files in dd-MM-yyyy format (e.g., 10-15-2018) and press Enter. When finished, a "Collecting completed" message is displayed. The log files are stored in a zip file in the "logs" Directory with the date and time the logs were collected appended to the file name (e.g., ovlogs-15-10-2018\_12-04-18.zip). SFTP to the VA using the "cliadmin" username and password to view the log files (Port 22).
- Collect JVM Information Collects and archives Java Virtual Machine (JVM) information. Enter y and press Enter at the confirmation prompt to collect JVM information. When finished, a "Collecting completed" message is displayed along with the JVM information file name. The file is stored in the "jvm-info" directory with date and time the file was created collected appended to the file name (e.g., jvm -info-02018-10-15-12-08-43.jar). SFTP to the VA using the "cliadmin" username and password to view the log file (Port 22).

## **Login Authentication Server**

The Login Authentication Server is used to view/change the OV 2500 NMS-E 4.3R2 Login Authentication Server.

Enter **2** and press **Enter** to display the current Login Authentication Server. If the server is remote, the IP address is displayed. If the server is local, "local" is displayed.

If the current Login Authentication Server is a remote server, enter **3** and press **Enter** to change the Login Authentication Server to "local". Enter **y** and press **Enter** at the confirmation prompt.

#### **Power Off**

Before powering off the VM, you must stop all OV 2500 NMS-E 4.2.2.R01services using the **Stop All Services** option in the **Run Watchdog Command**. After all the services are stopped, enter **8** at the command line to power off the VM. Confirm the power is off by entering **y**. The power off may take several minutes to complete.

**Note:** OV 2500 NMS-E 4.3R2 functions stop running following power off. The VM must be powered back on via the VMware client software and you must log back into the VM via the console.

#### Reboot

Before rebooting the VM, you must stop all OV 2500 NMS-E 4.3R2 services using the **Stop All Services** option in the **Run Watchdog Command**. After all services are stopped, enter **9** at the command line to reboot the VM. Confirm reboot by entering **y**. The reboot may take several minutes to complete. When rebooted, you will be prompted to log in through the cliadmin user and password prompts. Note that OV 2500 NMS-E 4.3R2 functions continue following reboot.

## **Advanced Mode**

Advanced Mode enables you to use read-only UNIX commands for troubleshooting. Enter **9**, then press **Enter** to bring up the CLI prompt. Enter **exit** and press **Enter** to return to the Virtual Appliance Menu. The following commands are supported:

- /usr/bin/touch
- /usr/bin/mktemp
- /usr/bin/dig
- /usr/bin/cat
- /usr/bin/nslookup
- /usr/bin/which
- /usr/bin/less
- /usr/bin/tail
- /usr/bin/vi
- /usr/bin/tracepath
- /usr/bin/tty
- /usr/bin/systemctl
- /usr/bin/grep
- /usr/bin/egrep
- /usr/bin/fgrep
- /usr/bin/dirname
- /usr/bin/readlink
- /usr/bin/locale
- /usr/bin/ping
- /usr/bin/traceroute
- /usr/bin/netstat
- /usr/bin/id
- /usr/bin/ls
- /usr/bin/mkdir
- /usr/sbin/ifconfig
- /usr/sbin/route
- /usr/sbin/blkid
- /usr/sbin/sshd-keygen
- /usr/sbin/consoletype
- /usr/sbin/ntpdate
- /usr/sbin/ntpq
- /usr/bin/ntpstat
- /usr/bin/abrt-cli
- /usr/sbin/init
- /usr/sbin/tcpdump

/bin/mountpoint

## **Set Up Optional Tools**

The Setup Optional Tools command set is used to install/upgrade Hypervisor Optional Tools Packages.

Enter the number corresponding to the Hypervisor you are using (2 - VMWare, 3 - Virtual Box, 4 - Hyper-V) and press Enter. Information about available packages is displayed. If a new package is available, enter y and press Enter at the "Would you like to install the package" prompt. The package will automatically be downloaded from the OV Repository and installed (this may take several minutes). When the "Installation Complete" messaged is displayed, press Enter to continue. Press Enter again to restart the Virtual Appliance.

#### **Convert to Cluster**

Enter 12 and press **Enter** to convert the Node to a Cluster (High-Availability) Installation. This command prepares the VM to be configured in a Cluster configuration. After selecting this option and confirming the operation, the VM will reboot. When the reboot is complete, log into the VM to complete the conversion.

```
You are about to converting this OV installation to support cluster.

Backing up this ov installation before continue is strongly recommended.

The task will continue after OV is rebooted and may take a few minutes.

Are you sure want to reboot OV and continue? [y|n] (n):
```

See <u>Converting to a High-Availability Installation</u> for detailed instructions on configuring a High-Availability installation.

#### Join Cluster

Enter **13** and press **Enter** to have this VM join in a Cluster (High-Availability) Installation. After selecting this option and confirming the operation, the VM will reboot. When the reboot is complete, log into the VM to complete the conversion.

```
You are about to join this OV installation to existing cluster.

Backing up this OV installation before continue is strongly recommended.

The task will continue after OV is rebooted and may take a few minutes.

Are you sure want to reboot OV and continue? [y|n] (n):
```

See <u>Converting to a High-Availability Installation</u> for detailed instructions on configuring a High-Availability installation.

# **Log Out**

To log out of the VM and return to the cliadmin login prompt, enter  $\bf 0$  at the command line. Confirm logout by entering  $\bf y$ . Note that OV 2500 NMS-E 4.3R2 functions continue following logout.

# **Appendix C – Using the HA Virtual Appliance Menu**

To access the High-Availability (HA) Virtual Appliance Menu for a VM, launch the Hypervisor Console. The login prompt is displayed.

**Note:** You can also access the Virtual Appliance Menu by connecting via SSH using port 2222, user **cliadmin,** and password set when deploying VA (e.g., ssh cliadmin@192.160.70.230 –p 2222).

The menus are the same for both Nodes in the Cluster. With the exception of the specific Cluster Menus (Show OV Cluster Status, Configure Cluster and Configure Current Node), any configurations you perform (e.g., Watchdog commands, Upgrade/Backup/Restore commands) are executed on the Node you are logged into.

```
CentOS Linux 7 (Core)
Kernel 3.10.0-693.17.1.el7.x86_64 on an x86_64

Product Name: Alcatel-Lucent Enterprise OmniVista 2500 NMS 4.3R2 GA
Build Number: Z2

Patch Number: 0
Build Date: 10/29/2018
omniVista login: _
```

- 1. Enter the login (cliadmin) and press Enter.
- **2.** Enter the password and press **Enter**. The password is the one you created when you first <u>launched the VM Console</u> at the beginning of the installation process. The Virtual Appliance Menu is displayed.

```
******************
 The HA Virtual Appliance Menu
 ***********
 [1] Help
 [2] Show OV Cluster Status
 [3] Configure Cluster
 [4] Configure Current Node
 [5] Run Watchdog Command
 [6] Upgrade/Backup/Restore VA
 [7] Logging
 [8] Setup Optional Tools
 [9] Advance Mode
 [10] Power Off
 [11] Reboot
 [0] Log Out
(*) Type your option:
```

The HA Virtual Appliance Menu provides the following options:

- 1 Help
- 2 Show OV Cluster Status
- 3 Configure Cluster
- 4 Configure Current Node
- 5 Run Watchdog Command

- 6 Upgrade/Backup/Restore VA
- <u>7 Logging</u>
- 8 Setup Optional Tools
- 9 Advance Mode
- 10 Power Off
- 11 Reboot
- 0 Log Out

For information on these menu options, refer to the sections below.

## Help

Enter 1 and press Enter to bring up help for the HA Virtual Appliance Menu.

#### **Show OV Cluster Status**

The Cluster Status Screen displays information about the High-Availability Cluster, including Node IP address, Role and Status. The status will display and the HA Virtual Appliance Menu will return.

```
Cluster Status:
Node Hostname Ip Address Role Status
Current ova 10.255.221.103 Active Online
Peer ovb 10.255.221.104 Online
Data sync: Up to Date
```

The data sync status indicates whether the data between two nodes is in sync. If it is, the field will indicate "Up to Date". If it is in the process of syncing, a percentage will be displayed as a percentage. The speed of a data sync depends on the amount of data and the network speed between the two Nodes.

**Important Note:** If a data sync is in progress, it is highly recommended to wait for a data sync to complete before doing performing any configuration on a Node.

## **Configure Cluster**

Enter 3 and press **Enter** to configure the Cluster. The settings you configure in this menu are applied to both Nodes in the Cluster. Note that Cluster settings (Menu Items 3 - 8) can only be configured on the Active Node.

```
***************************
Configure Cluster
[1] Help
[2] Display Cluster Configuration
[3] Configure Cluster IP
[4] Remove peer node from cluster
[5] Configure OV Web Ports
[6] Configure UPAM Portal Web IP
[7] Configure UPAM Portal Web Ports
[8] Configure OV SSL Certificate
[9] Enable/Disable AP SSL Authentication
[10] Configure FTP Password
[11] Configure Login Authentication Server
[12] Preferred Active Node
[13] Manual Failover
[14] Cluster Error Check
[15] Configure Peer Node's Information
[16] Enable Maintenance Mode
[0] Exit
```

The following options are available:

- 1 Help
- 2 Display Cluster Configuration
- 3 Configure Cluster IP
- 4 Remove Peer Node From Cluster
- 5 Configure OV Web Ports
- 6 Configure UPAM Portal Web IP
- 7 Configure UPAM Portal Web Ports
- 8 Configure OV SSL Certificate
- 9 Enable/Disable AP SSL Authentication
- 10 Configure FTP Password
- 11 Configure Login Authentication Server
- 12 Preferred Active Node
- 13 Manual Failover
- 14 Cluster Error Check
- 15 Configure Peer Node's Information
- 16 Enable Maintenance Mode
- 0 Exit

#### Help

Enter 1 and press **Enter** to bring up help for the Configure Cluster Menu.

## **Display Cluster Configuration**

Enter **2** and press **Enter** to view information about the Cluster, including Node information, HTTP/HTTPS port information and proxy information.

```
**************
 Cluster Configuration
Cluster name: ovc
Cluster IP: (disabled)
Current node IP: 10.255.221.103
Current node hostname: ova
Peer node IP: 10.255.221.104
Peer node hostname: ovb
Current Preferred Node:
OV Web HTTP Port: 80
OV Web HTTPS Port: 443
UPAM Portal Web IP:
UPAM Portal Web HTTP Port:
UPAM Portal Web HTTPS Port:
Proxy Status: Disabled
Proxy is not set
******************
```

## Configure Cluster IP

Enter 3 and press **Enter** to configure the Cluster IP address and subnet. You will be prompted to restart services for the change to take effect. Note that if you reconfigure the Cluster IP address you will have to make the applicable network updates.

To change an existing Cluster IP address, enter **1** and press **Enter** to disable the current IP address, then enter **2** and press **Enter** to re-configure the new address. The new IP address **must** be on the same subnet as the Nodes.

#### Remove Peer Node From Cluster

Enter **4**, press **Enter**, then enter **y** and press **Enter** at the Confirmation Prompt to remove the Peer Node from the Cluster. The process can take several minutes. When it is complete, a Confirmation Message will appear. Press **Enter** to return to the Configure Cluster Menu.

Note that this command can only be issued on the Active Node. This command is generally used if there is a problem with the Standby Node and you wish to permanently remove it. Once the Node is removed from the Cluster, it is essentially unusable. You cannot connect to it via a browser and it retains the HA Menu, so you cannot have it join another Cluster. However, you can have another Node join the Active Node in a new Cluster Configuration.

## Configure OV Web Ports

Enter **5** and press **Enter** to configure the OmniVista Web HTTP/HTTPS ports. At the prompts, enter the IPv4 IP address and subnet mask; enter **y** and press **Enter** at the confirmation prompt, then press **Enter** to continue. At the prompts, enter the HTTP Port and the HTTPs Port (Defaults = HTTP - 80, HTTPS - 443). Enter **y** and press **Enter** at the confirmation prompt.

You will be prompted to restart the Watchdog Service for the change to take effect. Note that new port values must be unique (i.e., they must differ from any previously-configured ports).

## Configure UPAM Portal Web IP

Enter 6 and press Enter to configure the UPAM Portal Web IP address. Enter 1 and press Enter to enable configuration of the IP address. Enter an IP address, then enter y and press Enter to confirm the address.

To change an existing UPAM Portal Web IP address. Enter 1 and press **Enter** to disable the current IP address, then enter 2 and press **Enter** to re-configure the new address.

#### Configure UPAM Portal Web Ports

Enter **7** and press **Enter** to configure the UPAM Portal Ports. You will be prompted to restart services for the change to take effect.

## Configure OV SSL Certificate

To update the OmniVista Web Server SSL Certificate, you must first generate a \*.crt and \*.key file and use an SFTP Client to upload the files to the VA. Make sure the destination directory is "keys".

SFTP User: cliadmin

SFTP Password: <password when deploying VA>

• **SFTP Port**: 22

- 1. Enter 8 and press Enter.
- **2.** Choose a certificate file (.crt) and enter **y** and press **Enter**. Choose a private key file (.key) and enter **y** and press **Enter**.

```
***********************************
* Update OmniVista Web Server SSL certificate

    Available certificate(s)

• [1] ov_server.crt
* [0] Exit
(*) Type your option: 1
Would you like to use this certificate?
   [1] ov_server.crt
[y|n] (n): y

    Available private key(s)

[1] ov_server.key
[0] Exit
(*) Type your option: 1
Would you like to use this private key?
   [1] ov_server.key
[y|n] (n):
```

#### Enable/Disable AP SSL Authentication

Enables/Disables AP SSL Authentication. By default, AP SSL Authentication is enabled. However, you may want to disable it if there is a problem with the SSL Certificate. Enter **7** and press **Enter**. The current status will be displayed (Enabled/Disabled). Follow the prompts to enable or disable AP SSL Authentication. Once services have started/stopped, press **Enter** to return to the Configure the Virtual Appliance Menu.

#### Configure FTP Password

Enter **10** and press **Enter** to configure an FTP password for the Node. At the prompt, enter the old password, then enter and confirm the new password. You will be prompted to restart services for the change to take effect.

## **Configure Login Authentication Server**

Enter 11 and press Enter to view/change the OmniVista Login Authentication Server.

#### Preferred Active Node

Enter **12** and press **Enter** to change the preferred Active Node. The Preferred Active Node is the Node that will be set following a system failure. When the system returns, the Preferred Active Node will be the Active Node when the system returns.

Select 1 to clear the current Active Node. This will remove the current Preferred Active Node setting, meaning there will be no Preferred Active Node in the case of a system failure. If no Preferred Active Node is set, the system will decide on the Active Node following a system failure. By default, no Preferred Active Node is set.

Select **2** or **3** to change the current Active Node. Enter **y** and press **Enter** at the Confirmation Prompt to clear the current Preferred Active Node and set the new one.

#### Manual Failover

Enter 13 and press Enter to manually initiate a failover to the Inactive Node. The current Inactive Node will become the Active Node. The process can take several minutes. After the failover is complete, the services on the Standby Node will be running. The previously Active Node will now be the Standby Node (with the upam, radius, and nginx services "Stopped"). A Banner will appear at the top of the UI warning that a "Communication Failure" has occurred.

- If you are using a Layer 2 Configuration, you can access OmniVista using the same Cluster IP address.
- If you are using a Layer 3 Configuration, the banner will contain a link to connect to the new Active Node, as shown below.

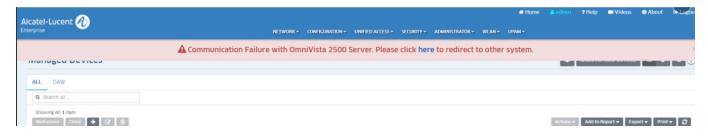

#### Cluster Error Check

Enter 14 and press Enter to display any Cluster Errors.

## **Configure Peer Node's Information**

Enter **15** and press **Enter** to change the IP address and Hostname (maximum of 15 characters) of the Peer Node. It is **not** recommended to re-configure the Peer Node once a cluster is initialized. If you change the configuration, you must take a backup of OmniVista and contact Customer Support to re-configure the Cluster.

#### Enable Maintenance Mode

Enter **16** and press **Enter** to enable Maintenance Mode to perform an upgrade/disk extension on the VMs (Node 1 and Node 2). You only have to execute the command on one of the nodes. It will then be enabled on both Nodes. To upgrade the Nodes:

- 1. Enable Maintenance Mode.
- 2. Perform the upgrade on Node 1 (do not restart Node 1)
- 3. Perform the upgrade on Node 2.
- 4. Restart both Nodes.
- 5. Disable Maintenance Mode (you only have to execute the command on one Node).

#### Exit

Enter **0** and press **Enter** to exit to the Configure Cluster Menu and return to the HA Virtual Appliance Menu.

### **Configure Current Node**

Enter 4 and press Enter to configure the Current Node (the Node that you are logged into).

```
***************************
Configure Current Node
[1] Help
[2] Display Current Node Configuration
[3] Configure Default Gateway
[4] Configure DNS Server
[5] Configure Timezone
[6] Configure Route
[7] Configure Keyboard Layout
[8] Configure NTP Client
[9] Configure Proxy
[10] Configure Screen Resolution
[11] Configure "cliadmin" Password
[12] Configure "root" Secret Text
[13] Configure Mongodb Password
[14] Configure IP & Hostname
[15] Extend Data Partitions
[16] Configure Network Size
[0] Exit
******************
```

The following options are available:

- <u>1 Help</u>
- 2 Display Current Node Configuration
- 3 Configure Default Gateway
- 4 Configure DNS Server
- 5 Configure Timezone
- 6 Configure Route
- 7 Configure Keyboard Layout
- 8 Configure NTP Client
- 9 Configure Proxy
- 10 Configure Screen Resolution
- 11 Configure "cliadmin" Password
- 12 Configure "root" Secret Text
- 13 Configure Mongodb Password
- 14 Configure IP and Hostname
- 15 Extend Data Partitions
- 16 Configure Network Size
- 0 Exit

### Help

Enter 1 and press Enter to bring up help for the Configure Current Node Menu.

## **Display Current Node Configuration**

Enter 2 and press Enter to display the configuration for the Node.

```
Current Node Configuration
******************
Product Name: Alcatel-Lucent Enterprise OmniVista 2500 NMS 4.3R2 EA
Build Number: 20
Patch Number: 0
Build Date: 10/18/2018
WMA Version: 3.1.13.43
UPAM Version: 3.1.31.44
OV IPv4 Address: 10.255.221.103
NetMask: 255.255.255.0
Hostname: ova
Default gateway: 10.255.221.254
Timezone: America/Los Angeles
lvdata LVM Size: 50G
lvdata LVM Available (Free) Space: 45G
lvdatasync LVM Size: 206G
lvdatasync LVM Available (Free) Space: 199G
Network Size: Low (lower than 500) devices
```

## Configure Default Gateway

1. Enter 3 and press Enter to configure default gateway settings.

- 2. Enter an IPv4 default gateway.
- 3. Press Enter to confirm the settings. Press Enter to return to the Configure Current Node Menu.

## Configure DNS Server

- 1. Enter 4 to specify whether the VM will use a DNS Server.
- 2. If the VM will use a DNS server, enter y, then press Enter. Enter the IPv4 address for Server 1 and Server 2, if applicable.

```
**************
 Configure DNS Server
***************
Would you like to use dns servers [y|n] (n): Y
(*) Please input dns server 1: 192.168.70.226
Would you like to use dns server 2 [y|n] (n): Y
(*) Please input dns server 2: 192.168.1.3
Would you like to configure:
     dns server 1: 192.168.70.226
     dns server 2: 192.168.1.3
[y|n] (y):
```

Note: If n (No) is selected, all DNS Servers will be disabled. If y is selected, after DNS servers are set, you may be prompted to restart ovclient service if it was already running.

3. Enter y and press Enter to confirm the settings. Press Enter to return to the Configure The Virtual Appliance Menu. You will be prompted to restart the OV Client Service for the change to take effect.

## Configure Timezone

- 1. Enter 5 and press Enter to begin setting up the time zone; then confirm by typing v at the prompt.
- 2. Select the region for the VM by entering its corresponding numeric value (e.g., 10).

```
*****************
 Configure Timezone
********************
Would you like to configure Timezone of system [y|n] (n): y
Please identify a location so that time zone rules can be set correctly.
Please select a continent or ocean.

1) Africa 4) Arctic Ocean 7) Australia 10) Pacific Ocean
2) Americas 5) Asia 8) Europe
3) Antarctica 6) Atlantic Ocean 9) Indian Ocean
```

3. Select a country within the region by entering its corresponding numeric value (e.g., 25).

```
Please select a country.
 1) Chile
2) Cook Islands
3) Ecuador
4) Fiji
5) French Polynesia
                                   15) Northern Mariana Islands
                                   16) Palau
                                   17) Papua New Guinea
                                18) Pitcairn
19) Samoa (American)
 6) Guam
7) Kiribati
8) Marshall Islands
                                   20) Samoa (western)
                                   21) Solomon Islands
                                   22) Tokelau
                                    23) Tonga
 Micronesia
10) Nauru
                                   24) Tuvalu
11) New Caledonia
12) New Zealand
13) Nive
                                  25) United States
26) US minor outlying islands
27) Vanuatu
14) Norfolk Island
                                28) Wallis & Futuna
```

**4.** If prompted, enter the numeric value for the specific time zone within the country (e.g., **21**).

```
Please select one of the following time zone regions.
 1) Eastern Time
 2) Eastern Time - Michigan - most locations
 3) Eastern Time - Kentucky - Louisville area
 4) Eastern Time - Kentucky - Wayne County
 5) Eastern Time - Indiana - most locations
 6) Eastern Time - Indiana - Daviess, Dubois, Knox & Martin Counties
 7) Eastern Time - Indiana - Pulaski County
 8) Eastern Time - Indiana - Crawford County
9) Eastern Time - Indiana - Pike County
10) Eastern Time - Indiana - Switzerland County
11) Central Time
12) Central Time - Indiana - Perry County
13) Central Time - Indiana - Starke County
14) Central Time - Michigan - Dickinson, Gogebic, Iron & Menominee Counties
15) Central Time - North Dakota - Oliver County
16) Central Time - North Dakota - Morton County (except Mandan area)
17) Central Time - North Dakota - Mercer County
18) Mountain Time
19) Mountain Time - south Idaho & east Oregon
20) Mountain Standard Time - Arizona (except Navajo)
21) Pacific Time
22) Pacific Standard Time - Annette Island, Alaska
23) Alaska Time
24) Alaska Time - Alaska panhandle
25) Alaska Time - southeast Alaska panhandle
26) Alaska Time - Alaska panhandle neck
27) Alaska Time - west Alaska
28) Aleutian Islands
29) Hawaii
```

**5.** Enter **y** and press **Enter** to confirm the settings. It may take a few minutes for the process to complete. Press **Enter** to return to the Configure Current Node Menu. You can verify the change using the (2) Display Current Node Configuration command.

## Configure Route

- **1.** If you want to add a static route from the VM to another network enter **6** and press **Enter**.
- 2. Add an IPv4 route by entering 3 at the command prompt.

- 3. Enter the subnet, netmask and gateway.
- **4.** Enter **y** and press **Enter** to confirm the settings. Press **Enter** to return to the Configure The Virtual Appliance Menu.

## Configure Keyboard Layout

1. Enter 7 and press Enter to specify a keyboard layout.

- 2. Press Enter to see the list of keyboard layouts.
- **3.** Enter **q** and press **Enter** to quit the view mode. At the prompt, enter a keyboard layout then press **Enter**. Enter **y** at the confirmation prompt and press **Enter**.

The table below lists all supported keyboard layouts.

| amiga-de             | amiga-us          | atari-uk-falcon    | atari-se           |
|----------------------|-------------------|--------------------|--------------------|
| atari-us             | atari-de          | pt-olpc            | es-olpc            |
| sg-latin1            | hu                | sg                 | fr_CH              |
| de-latin1-nodeadkeys | fr_CH-latin1      | de-latin1          | de_CH-latin1       |
| cz-us-qwertz         | sg-latin1-lk450   | croat              | slovene            |
| sk-prog-qwertz       | sk-qwertz         | de                 | CZ                 |
| wangbe               | wangbe2           | fr-latin9          | fr-old             |
| azerty               | fr                | fr-pc              | be-latin1          |
| fr-latin0            | fr-latin1         | tr_f-latin5        | trf-fgGlod         |
| backspace            | ctrl              | applkey            | keypad             |
| euro2                | euro              | euro1              | windowkeys         |
| unicode              | se-latin1         | cz-cp1250          | il-heb             |
| ttwin_cplk-UTF-8     | pt-latin1         | ru4                | ruwin_ct_sh-CP1251 |
| ruwin_alt-KOI8-R     | no-latin1         | pl1                | cz-lat2            |
| nl2                  | mk                | es-cp850           | bg-cp855           |
| by                   | uk                | pl                 | ua-cp1251          |
| pt-latin9            | sk-qwerty         | se-lat6            | bg_bds-cp1251      |
| ruwin_cplk-UTF-8     | br-abnt           | la-latin1          | sr-cy              |
| ruwin_ctrl-CP1251    | ua                | dk                 | ru-yawerty         |
| mk-cp1251            | ruwin_cplk-KOI8-R | kyrgyz             | defkeymap_V1.0     |
| se-fi-lat6           | ruwin_ctrl-UTF-8  | ro                 | fi                 |
| sk-prog-qwerty       | trq               | fi-latin9          | gr                 |
| ru3                  | us                | ruwin_ct_sh-KOI8-R | nl                 |
| ro_std               | ttwin_alt-UTF-8   | trf                | ruwin_alt-UTF-8    |
| it-ibm               | il                | by-cp1251          | it                 |
| emacs                | fi-latin1         | pc110              | bg_bds-utf8        |
| tralt                | defkeymap         | bg_pho-utf8        | ua-ws              |
| cf                   | hu101             | bg_pho-cp1251      | se-ir209           |
| ttwin_ctrl-UTF-8     | cz-lat2-prog      | br-latin1-us       | mk-utf             |

| cz-qwerty         | ruwin_cplk-CP1251 | ttwin_ct_sh-UTF-8 | ru1                          |
|-------------------|-------------------|-------------------|------------------------------|
| ruwin_ctrl-KOI8-R | ru-ms             | no                | us-acentos                   |
| pl2               | sv-latin1         | br-latin1-abnt2   | et                           |
| ru-cp1251         | ruwin_alt-CP1251  | ru                | it2                          |
| lt.14             | ua-utf            | bywin-cp1251      | bg-cp1251                    |
| ru_win            | emacs2            | dk-latin1         | kazakh                       |
| br-abnt2          | es                | pl4               | mk0                          |
| is-latin1         | is-latin1-us      | il-phonetic       | fi-old                       |
| et-nodeadkeys     | jp106             | It                | ru2                          |
| ruwin_ct_sh-UTF-8 | pt                | se-fi-ir209       | gr-pc                        |
| lt.baltic         | tr_q-latin5       | pl3               | ua-utf-ws                    |
| bashkir           | no-dvorak         | dvorak-r          | dvorak                       |
| ANSI-dvorak       | dvorak-l          | mac-euro          | mac-euro2                    |
| mac-fr_CH-latin1  | mac-us            | mac-de-latin1     | mac-be                       |
| mac-es            | mac-pl            | mac-se            | mac-dvorak                   |
| mac-fi-latin1     | mac-template      | mac-dk-latin1     | mac-de-latin1-<br>nodeadkeys |
| mac-fr            | mac-pt-latin1     | mac-uk            | mac-it                       |
| mac-de_CH         | sunt4-no-latin1   | sunt5-cz-us       | sundvorak                    |
| sunt5-de-latin1   | sunt5-us-cz       | sunt5-es          | sunt4-fi-latin1              |
| sunkeymap         | sunt4-es          | sunt5-ru          | sunt5-uk                     |
| sun-pl            | sunt5-fr-latin1   | sunt5-fi-latin1   | sun-pl-altgraph              |

4. Press Enter to return to the Configure The Configure Current Node Menu.

## **Configure NTP Client**

1. Enter 8 and press Enter to configure an NTP Server.

- 2. Enter 2 and press Enter.
- **3.** Enter the IP address of the NTP Server and press **Enter**.
- **4.** Enter **y** and press **Enter** to confirm the settings. Press **Enter** to return to the Configure Current Node Menu. You can enable the server when you create it, or enable it at a later time using option **5**.

## **Configure Proxy**

OmniVista makes an HTTPS connection to the OmniVista 2500 NMS External Repository for upgrade software, Application Visibility Signature Files, and ProActive Lifecycle Management. If the OmniVista Server has a direct connection to the Internet, a Proxy is not required. Otherwise, a Proxy should be configured to enable OmniVista to connect to these external sites (Port 443):

- ALE Central Repository ovrepo.fluentnetworking.com
- AV Repository ep1.fluentnetworking.com
- **PALM** palm.enterprise.alcatel-lucent.com
- Call Home Backend us.fluentnetworking.com
- **1.** Enter **9** and press **Enter** to specify whether the VM will use a Proxy Server. Enter **2** and press **Enter** to configure a Proxy Server.

**2.** If the VM will use a proxy server, enter the Proxy Server IP address, along with the port (e.g., 8080).

**Note:** If **n** (No) is selected, all proxy servers will be disabled.

- **3.** Enter **y** and press **Enter** to confirm the settings. Press **Enter** to return to the Configure The Virtual Appliance Menu.
- **4.** Enter **3** and press **Enter** to enable the Proxy.

### Change Screen Resolution

**1**. Enter **10** and press **Enter** to configure the VA screen resolution.

- **2**. Select a screen resolution and press **Enter**. Enter **y** and press Enter **y** at the confirmation prompt. You will be prompted to restart the VA for the settings to take effect.
- **3**. Enter **y** and press **Enter** at the confirmation prompt to restart the VA.

## Configure "cliadmin" Password

Enter **11** and press **Enter** to change the "cliadmin" password for the Node VM. At the prompt, enter the new password and press **Enter**. Re-enter the password and press **Enter**.

```
You must remember the new passwords in order to manage the Virtual Appliance and OmniVista.

Length of new password must be >= 8 and <= 30 characters

Enter new password:

Retype password:

Changing password for user cliadmin.

passwd: all authentication tokens updated successfully.
```

## Configure "root" Secret Text

Enter **12** and press **Enter** to change the password of the "root" user of the VA. Enter the old password at the prompt and press **Enter**. Enter the new password and press **Enter**. Confirm the password and press **Enter**.

## Configure Mongodb Password

Enter **13** and press **Enter** to change the Mongodb password. You have two options when changing the mongo database password.

```
You must remember the new passwords in order to manage the Mongodb.

Press [Enter] to continue

Would you like to change password for

[1] Mongo administrator

[2] Ngnms application user

Provide your option [1 OR 2]:
```

Enter **1** to change the mongo administrator password. Enter **2** to change the application user password. At the prompts, enter the current password, then enter the new password.

### Configure IP and Hostname

Enter **14** and press **Enter** to change the IP address and Hostname (maximum of 15 characters) of the current Node. It is not recommended that you change the configuration of the Cluster once it has been initialized. If a Cluster has already been initialized, you must take a backup of OmniVista and contact Customer Support to re-configure the Cluster.

### **Extend Data Partitions**

Enter **15** and press **Enter** to add an additional hard disk and extend the current data partitions. By default, OV 2500 NMS-E 4.3R2 is partitioned as follows: HDD1:50GB and HDD2:256GB. If you are managing more than 500 devices it is recommended that you increase the provisioned hard disk.

## **Configure Network Size**

Enter **16** and press **Enter** to configure the Node memory settings. Select an option (e.g., Low, Medium) based on the number of devices being managed and press Enter. Enter y and press Enter at the confirmation prompt. You will be prompted to restart the Watchdog Service for the change to take effect.

```
Choose the number of devices:
[1] Low (lower than 500)
[2] Medium (500-2000)
[0] Exit
(*) Type your option:
```

#### Exit

Enter **0** and press **Enter** to exit to the Configure Current Node Menu and return to the HA Virtual Appliance Menu.

## **Run Watchdog Command**

The Watchdog command set is used to start and stop managed services used by OV 2500 NMS-E 4.3R2. If you stop certain framework services (e.g., ActiveMQ, Apache Tomcat) or a service that these services depend on, the web server will shut down, and you will have to restart the service manually. You will receive a warning prompt whenever you try to shut down one of these services.

To access the Watchdog CLI Command Menu, enter 5 at the command prompt.

The following options are available:

 Choose Service Profile - Used to save memory if certain services are not required for your network (e.g., you are not using Stellar APs in your network or you are not using

the Application Visibility application). Note that when you change a service profile, all Watchdog Services will be restarted.

- All Features (Default) All services are started.
- No Stellar, No UPAM Services required for Stellar APs and UPAM will not be started.
- No Application Visibility Services required for the Application Visibility application will not be started.
- No Stellar, No UPAM, No Application Visibility Services required for Stellar APs, UPAM, and Application Visibility will not be started.
- Display Status Of All Services Displays the status of all of the services used by OmniVista (Running/Stopped). To display the status for all services just once (Default), Enter n and press Enter at the "Continuous Status" Prompt (or just press Enter). The status will be displayed and you will be returned to the Run Watchdog Command Menu. To run and display continuous status checks for all services, enter y then press Enter at the "Continuous Status" Prompt. To stop the display and return to the Run Watchdog Command Menu, enter Ctrl C.
- Start All Services Starts all services. Enter y and press Enter at the confirmation prompt.
- Stop All Services Stop all services. Enter y and press Enter at the confirmation prompt.
- Restart All Services Stop and restart all services. Enter y and press Enter at the confirmation prompt.
- **Start a Service -** Starts a single service. Enter the service name at the prompt and press **Enter**. At the "Start Tree" option, enter **y** and press **Enter** to start all dependent services; enter **n** if you do not want to start dependent services. Press **Enter** at the confirmation prompt to start the service(s).
- **Stop a Service** Stops a single service. Enter the service name at the prompt and press **Enter**. At the "Stop Tree" option, enter **y** and press **Enter** to stop all dependent services; enter **n** if you do not want to stop dependent services. Press **Enter** at the confirmation prompt to stop the service(s).
- Start Watchdog Starts the Watchdog Service, which starts all services.
- Shutdown Watchdog Stops the Watchdog Service, which stops all services.

## **Upgrade VA**

The Upgrade VA command set is used to display information about the currently-installed OmniVista 2500 NMS software, upgrade OmniVista software, configure the OV Build Repository, and backup/restore OV software. OV software and updates are stored on an external repository (ALE Central Repository). By default, the OV Virtual Appliance points to the ALE Central Repository, which contains the latest builds and software updates. If a proxy has been configured, make sure to configure the proxy to connect to the external repository.

**Note:** If you have configured and enabled a Custom Repository, you must select option **4 – Enable Repository**, and enable the **ALE Custom Repository** to access the latest software.

The following options are available:

- To 4.3R2 (Upgrade to Latest Patch of Current Release, if any) Displays information about the currently-installed OmniVista NMS software (e.g., Release Number, Build Number). It also checks for, and displays information about, any available updates. If an update is available, the update information is displayed and the user is prompted select whether or not to upgrade to the latest OV software. Select an option and press Enter to display information about the currently-installed OmniVista NMS software and download/upgrade an available update.
  - Download and Update OV displays information about the currently-installed OmniVista NMS software, checks for available updates and downloads and installs the update, if available.
  - **Download Only -** OV displays information about the currently-installed OmniVista NMS software, checks for available updates and downloads the update, if available.
  - **Upgrade from a Download Package** If you have previously downloaded an update but have not yet installed it, OV will install the downloaded update.

**Note:** You can only upgrade to the latest OV software - only the latest software will be presented for upgrade, if available.

- To New Release Upgrade to a new release. The options and processes are the same
  as above ("To 4.3R2 (Upgrade to Latest Patch of Current Release, if any"). Note that if a
  new version of the current release is available, you will be prompted to install the latest
  version of the current release before upgrading to the new release.
- **Enable Repository** Enable an OV Build Repository. This is the repository that OmniVista 2500 NMS will use to retrieve OV upgrade software. Select a repository from the list, enter **y** and press **Enter** at the confirmation prompt to enable the repository. Only one (1) repository can be enabled at a time.
- Configure Custom Repositories Configure a custom repository. By default, the OV Virtual Appliance points to the external ALE Central Repository, which contains the latest OV software. However, you can configure up to three (3) custom repositories. Select a repository (e.g., [1] "Custom Repo 1" Repository) and press Enter. Complete the fields as described below, then enter y and press Enter at the confirmation prompt:

- Repository Name User-configured repository name.
- Repository URL Host The IP address of the custom repository (e.g., 192.168.70.10).
- Repository URL Location The directory location of the upgrade software (e.g., repo/centos)
- **Repository Full URL** Is automatically completed by OV after confirming the configuration.

Only one (1) repository can be enabled at a time. The user is responsible for ensuring that the custom repository contains the latest OV software.

- Configure Update Check Interval Configure how often the OmniVista 2500 NMS Server will check the OV Build Repository for updates. You can perform a check immediately or schedule the check to be performed at regular intervals. The results of the scheduled checks are displayed on the Welcome Screen.
  - Check Now Run the Update Check Task immediately and displays the results. Enter 2 and press Enter. If an update is available, the update information is displayed and the user is prompted select whether or not to upgrade to the latest OV software. If an upgrade is available, enter y and press Enter to install the upgrade. Note that you can only upgrade to the latest OV software only the latest software will be presented for upgrade, if available. Also note that if a new release is available (e.g., R01 to R02), and do not have the latest R01 software patches installed, you will first be prompted to install the latest R01 patches, and will then be prompted to install R02.
  - Check Daily/Weekly/Monthly Run the Update Check Task at the configured intervals and displays the results on the Welcome Screen. Select an interval and press Enter. Enter y and press Enter at the confirmation prompt.
  - **Disable (Default)** Disable the Update Check Task. Enter 6 and press **Enter**. Enter **y** and press **Enter** at the confirmation prompt.
- Backup/Restore OV2500 NMS Data Backup/Restore OmniVista 2500 NMS data. The following options are available:
  - Configure Backup Retention Policy Configure the maximum number of days that you want to retain backups (Range = 1 30, Default = 7), and the maximum number of backups that you want to retain (Range = 1 30, Default = 5). Backup files are automatically deleted based on the Backup Retention Policy.
  - Backup Now Perform an immediate backup. Enter an optional name for the backup (default = ov2500nms) and press Enter. Enter y and press Enter at the confirmation prompt. When the backup is complete, it will be stored in the "backups" Directory with the backup name and the date and time of the backup (<base name>\_<yyyy-MM-dd--HH-mm>.bk). If you do not enter a name, the backup will be stored as ov2500nms- yyyy-MM-dd--HH-mm>.bk. (e.g., ov2500nms-2018-11-16--16-21.bk).
  - Schedule Backup You can schedule an automatic backup to begin at a specific time and repeat at a specific daily interval. Enter a time for the backup to begin (HH:mm format) and press Enter. Enter the time between backups (Range = 1 30 Days, Default = 1) and press Enter. You can change the backup schedule at any time.

**Note:** Scheduled backups utilize the Task Scheduler (Windows) and Cron Job (Linux) utilities. If necessary, these utilities can be used to modify a scheduled backup.

**Note:** Backup files are automatically deleted based on the Backup Retention Policy. Monitor and maintain the Backup Directory to optimize disk space.

 Restore - Select a backup and press Enter. Enter y and press Enter at the confirmation prompt and press Enter.

**Note:** You can only perform a restore using a backup from the same release (e.g., you can only restore a 4.3R2 configuration using a 4.3R2 Backup File). OmniVista will not allow you to perform a restore using a backup from a previous release.

**Note:** If you want to perform a restore using a 4.3R2 Backup File residing on a different system, you must change the OV IP address/ports and UPAM IP address/ports of the system on which you are performing the restore to match the OV IP address/ports and UPAM IP address/ports of the system from which the backup file was taken before performing the restore. After the restore is complete, you can use the Configure Cluster Menu to return the restored system to its original OV IP address/ports and UPAM IP address/ports.

For example, if you want to use a backup file on System A to perform a restore on the System B, you must change the OV IP address/ports and UPAM IP address/ports of System B to the OV IP address/ports and UPAM IP address/ports of System A before performing the restore. After the restore is complete, you can use the Configure Cluster Menu to change the OV IP address/ports and UPAM IP address/ports on System B back to their original configuration.

 View Backup Configurations - View the backup retention policies. The policies are configured using Option 2 – Configure Backup Retention Policy. Note that if you have not configured a Backup Retention Policy, the "Maximum Backup Retention Days" and Maximum Backup Retention Files" fields will show "-1".

### Logging

You can view OV 2500 NMS-E 4.3R2 Logs using the "Logging" option. Enter **6**, then press **Enter**.

The following options are available:

- Change Log Level Changes the logging level for OV services. Enter the number corresponding to the OV service for which you want to change the logging level (e.g. 13 ovsip) and press Enter. Enter the number corresponding to the package for which you want to change the logging level (e.g. 1 com.alu.ov.ngms.sip.service) and press Enter. Enter the number corresponding to the log level you want to set (e.g., 2 DEBUG) and press Enter.
- Collect Log Files Collects all log files from a specific date to the current date. Enter the date from which you want to collect log files in dd-MM-yyyy format (e.g., 10-15-2018) and press Enter. When finished, a "Collecting completed" message is displayed. The log files are stored in a zip file in the "logs" Directory with the date and time the logs were collected appended to the file name (e.g., ovlogs-15-10-2018\_12-04-18.zip). SFTP to the VA using the "cliadmin" username and password to view the log files (Port 22).
- Collect JVM Information Collects and archives Java Virtual Machine (JVM) information. Enter y and press Enter at the confirmation prompt to collect JVM information. When finished, a "Collecting completed" message is displayed along with the JVM information file name. The file is stored in the "jvm-info" directory with date and time the file was created collected appended to the file name (e.g., jvm -info-02018-10-15-12-18-43.jar). SFTP to the VA using the "cliadmin" username and password to view the log file (Port 22).

## **Set Up Optional Tools**

Enter **7**, then press **Enter** to bring up the Setup Optional Tools command set. The Setup Optional Tools command set is used to install/upgrade Hypervisor Optional Tools Packages.

Enter the number corresponding to the Hypervisor you are using (2 - VMWare, 3 - Virtual Box, 4 - Hyper-V) and press Enter. Information about available packages is displayed. If a new package is available, enter y and press Enter at the "Would you like to install the package" prompt. The package will automatically be downloaded from the OV Repository and installed (this may take several minutes). When the "Installation Complete" messaged is displayed, press Enter to continue. Press Enter again to restart the Virtual Appliance.

#### **Advanced Mode**

Advanced Mode enables you to use read-only UNIX commands for troubleshooting. Enter **8**, then press **Enter** to bring up the CLI prompt. Enter **exit** and press **Enter** to return to the Virtual Appliance Menu. The following commands are supported:

- /usr/bin/touch
- /usr/bin/mktemp

- /usr/bin/dig
- /usr/bin/cat
- /usr/bin/nslookup
- /usr/bin/which
- /usr/bin/less
- /usr/bin/tail
- /usr/bin/vi
- /usr/bin/tracepath
- /usr/bin/tty
- /usr/bin/systemctl
- /usr/bin/grep
- /usr/bin/egrep
- /usr/bin/fgrep
- /usr/bin/dirname
- /usr/bin/readlink
- /usr/bin/locale
- /usr/bin/ping
- /usr/bin/traceroute
- /usr/bin/netstat
- /usr/bin/id
- /usr/bin/ls
- /usr/bin/mkdir
- /usr/sbin/ifconfig
- /usr/sbin/route
- /usr/sbin/blkid
- /usr/sbin/sshd-keygen
- /usr/sbin/consoletype
- /usr/sbin/ntpdate
- /usr/sbin/ntpq
- /usr/bin/ntpstat
- /usr/bin/abrt-cli
- /usr/sbin/init
- /usr/sbin/tcpdump
- /bin/mountpoint

Enter 8 and press Enter to

### **Power Off**

Before powering off the VM, you must stop all services using the **Stop All Services** option in the **Run Watchdog Command**. After all the services are stopped, enter **9** at the command line

to power off the VM. Confirm the power is off by entering **y**. The power off may take several minutes to complete.

**Note:** OV 2500 NMS-E 4.3R2 functions stop running following power off. The VM must be powered back on via the VMware client software and you must log back into the VM via the console.

### Reboot

Before rebooting the VM, you must stop all services using the **Stop All Services** option in the **Run Watchdog Command**. After all services are stopped, enter **10** at the command line to reboot the VM. Confirm reboot by entering **y**. The reboot may take several minutes to complete. When rebooted, you will be prompted to log in through the cliadmin user and password prompts. Note that OV 2500 NMS-E 4.3R2 functions continue following reboot.

### Log Out

To log out of the VM and return to the cliadmin login prompt, enter **0** at the command line. Confirm logout by entering **y**. Note that OV 2500 NMS-E 4.3R2 functions continue following logout.

# **Appendix D – Generating an Evaluation License**

An Evaluation License provides full OV 2500 NMS-E 4.3R2 feature functionality, but is valid only for 90 Days (starting from the date the license is generated). There is one file that contains all of the Device (AOS, Third-Party, Stellar APs) and Service Licenses (VM, Guest, BYOD). Follow the steps below to generate an Evaluation License Key.

1. Go to https://lds.al-enterprise.com/ov25411/enterLicenseData.jsp

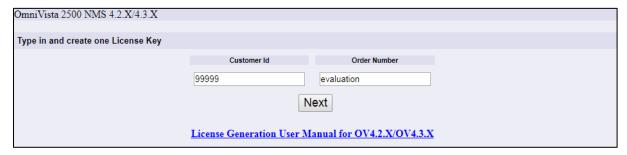

- 3. Enter the Customer ID and Order Number, then click Next.
  - Customer ID 99999
  - Order Number evaluation

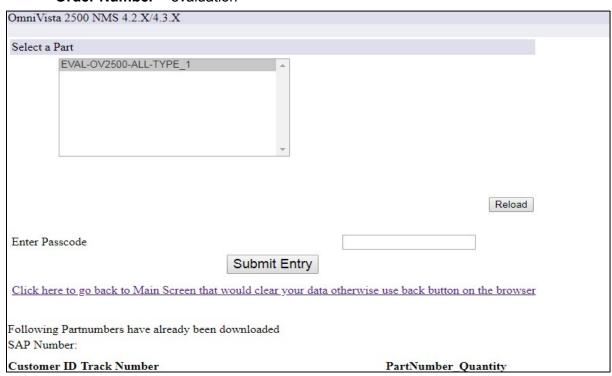

**4.** Select the License Type (EVAL-OV2500-ALL-TYPE\_1). Enter **omnivista** in the **Enter Passcode** field, and click on the **Submit Entry** button.

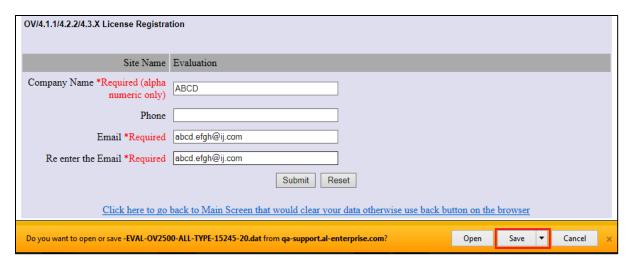

- **5.** Complete all of the required fields on the License Registration Form and click **Submit**, then click **Save** at the confirmation prompt to download the license to your computer.
- **6.** Go to the **License Add/Import License Screen** in OmniVista to import the license file you just downloaded.